## RFID Standard Sled **RFD40**

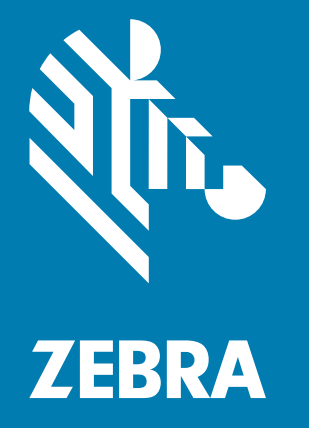

## **Product Reference Guide**

ZEBRA and the stylized Zebra head are trademarks of Zebra Technologies Corporation, registered in many jurisdictions worldwide. All other trademarks are the property of their respective owners. © 2021 Zebra Technologies Corporation and/or its affiliates. All rights reserved.

Information in this document is subject to change without notice. The software described in this document is furnished under a license agreement or nondisclosure agreement. The software may be used or copied only in accordance with the terms of those agreements.

For further information regarding legal and proprietary statements, please go to:

SOFTWARE: [zebra.com/linkoslegal](http://www.zebra.com/linkoslegal) COPYRIGHTS: [zebra.com/copyright](http://www.zebra.com/copyright) WARRANTY: [zebra.com/warranty](http://www.zebra.com/warranty) END USER LICENSE AGREEMENT: [zebra.com/eula](http://www.zebra.com/eula)

## **Terms of Use**

### **Proprietary Statement**

This manual contains proprietary information of Zebra Technologies Corporation and its subsidiaries ("Zebra Technologies"). It is intended solely for the information and use of parties operating and maintaining the equipment described herein. Such proprietary information may not be used, reproduced, or disclosed to any other parties for any other purpose without the express, written permission of Zebra Technologies.

#### **Product Improvements**

Continuous improvement of products is a policy of Zebra Technologies. All specifications and designs are subject to change without notice.

#### **Liability Disclaimer**

Zebra Technologies takes steps to ensure that its published Engineering specifications and manuals are correct; however, errors do occur. Zebra Technologies reserves the right to correct any such errors and disclaims liability resulting therefrom.

#### **Limitation of Liability**

In no event shall Zebra Technologies or anyone else involved in the creation, production, or delivery of the accompanying product (including hardware and software) be liable for any damages whatsoever (including, without limitation, consequential damages including loss of business profits, business interruption, or loss of business information) arising out of the use of, the results of use of, or inability to use such product, even if Zebra Technologies has been advised of the possibility of such damages. Some jurisdictions do not allow the exclusion or limitation of incidental or consequential damages, so the above limitation or exclusion may not apply to you.

# **Contents**

## **Getting Started**

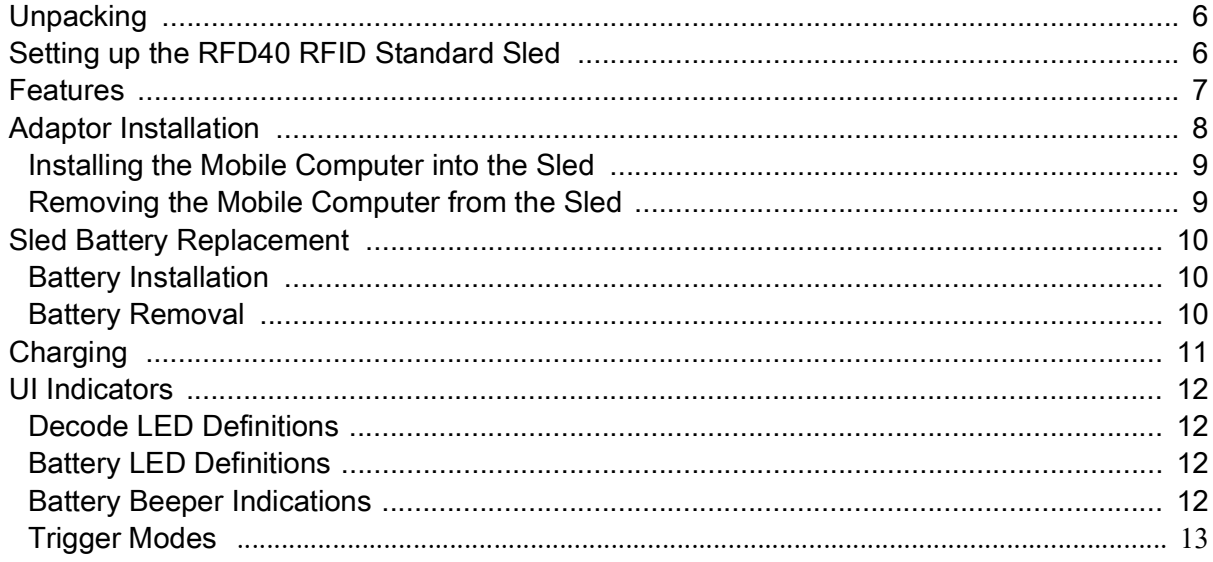

#### 123RFID Mobile

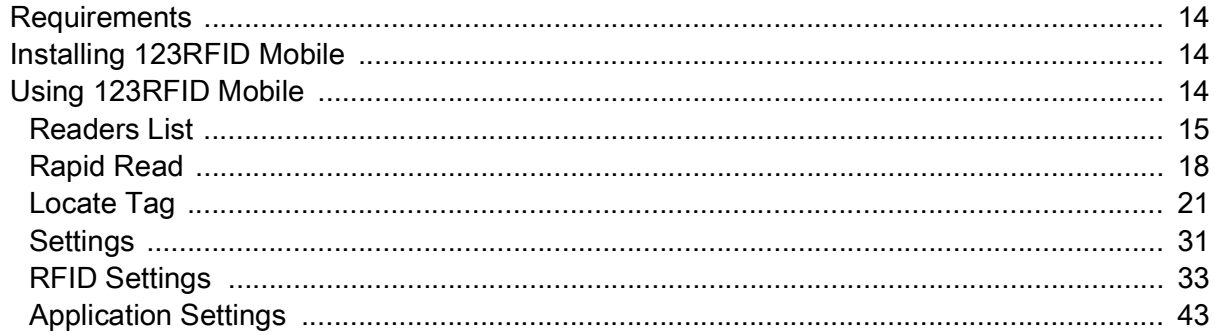

## 123RFID Desktop Application

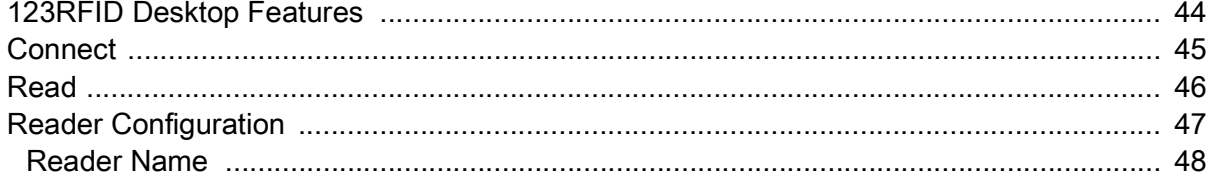

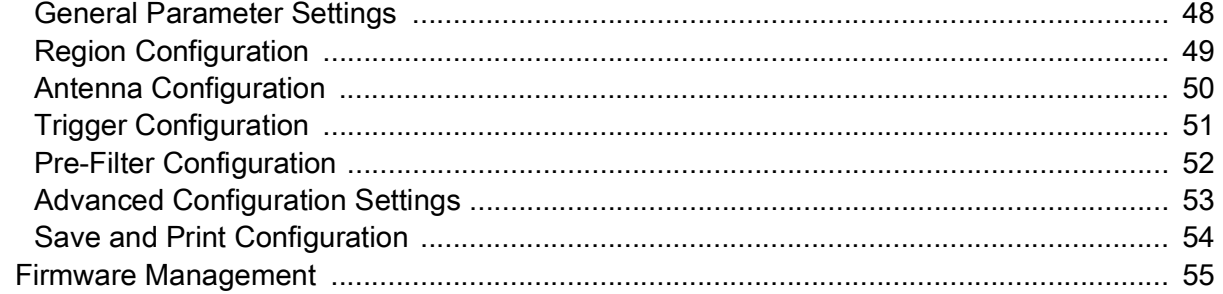

## **Maintenance and Technical Specifications**

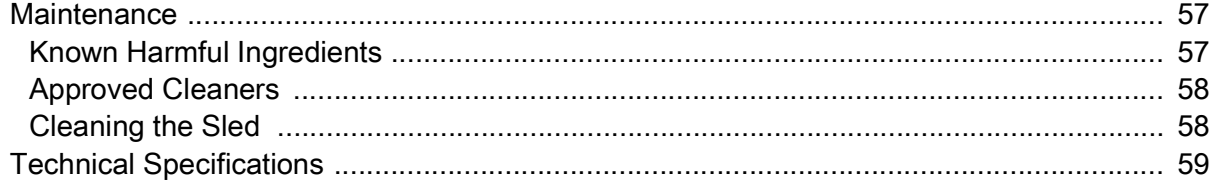

## **Troubleshooting**

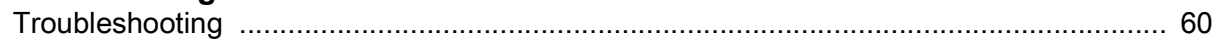

# **About This Guide**

The table below describes the configuration of the RFD40 RFID Standard sled.

**Table 1** RFD40 RFID Standard Sled Configurations

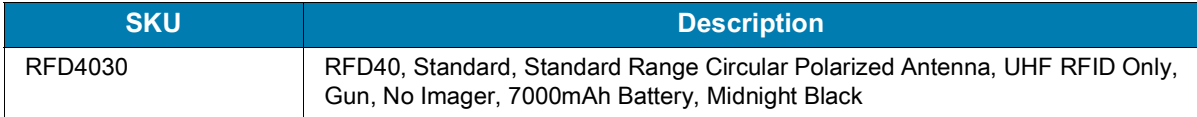

## **Service Information**

If you have a problem using the equipment, contact your facility's technical or systems support. If there is a problem with the equipment, they will contact the Zebra Global Customer Support Center at: [zebra.com/support.](https://www.zebra.com/us/en/support-downloads.html)

When contacting Zebra support, please have the following information available:

- **•** Serial number of the unit
- **•** Model number or product name
- **•** Software type and version number

Zebra responds to calls by e-mail, telephone or fax within the time limits set forth in support agreements.

If your problem cannot be solved by Zebra support, you may need to return your equipment for servicing and will be given specific directions. Zebra is not responsible for any damages incurred during shipment if the approved shipping container is not used. Shipping the units improperly can possibly void the warranty.

If you purchased your business product from a Zebra business partner, contact that business partner for support.

# <span id="page-5-0"></span>**Getting Started**

## <span id="page-5-1"></span>**Unpacking**

This chapter provides information on RFD40 RFID Standard sled parts, battery installation, mobile device attachment, LED indications, and charging. Carefully remove all protective material from the RFD40 RFID Standard sled and save the shipping container for later storage and shipping.

Verify the following items are in the box:

- **•** RFD40 RFID Standard sled
- **•** Battery
- **•** Lanyard
- **•** Quick Start Guide

Inspect the equipment for damage. If any equipment is missing or damaged, contact the Zebra Support Center immediately.

For a full list of accessories that can be used with the RFD40 RFID Standard sled, refer to the product specific Technical Accessory Guide available at: [zebra.com/support.](https://www.zebra.com/us/en/support-downloads.html)

## <span id="page-5-2"></span>**Setting up the RFD40 RFID Standard Sled**

The RFD40 UHF RFID Standard sled provides RAIN Radio Frequency Identification (RFID) tag reading, writing, and locating capability to supported Zebra mobile computers.

To use the sled for the first time with a mobile computer:

- **1.** Insert the battery into the sled
- **2.** Charge the sled in the charging cradle, charging cup, or by USB-C cable.
- **3.** Replace the standard cover that comes with the sled with the adaptor that is specific to the mobile computer being used with the sled.
- **4.** Place the mobile computer into the adaptor headfirst.
- **5.** Attach the mobile computer on the sled.
- **6.** Set the region using 123RFID Desktop or 123RFID Mobile.

For the latest versions of guides and software, go to: [zebra.com/support.](https://www.zebra.com/us/en/support-downloads.html)

For detailed information, refer to the Product Reference Guide at: [zebra.com/support.](https://www.zebra.com/us/en/support-downloads.html)

## <span id="page-6-0"></span>**Features**

The RFD40 RFID Standard sled adds a RFID gun-style handle with a scanning trigger to the mobile computer or Windows PC. Used for all RFID operations, the sled increases comfort when using the mobile computer in scan-intensive applications for extended periods of time.

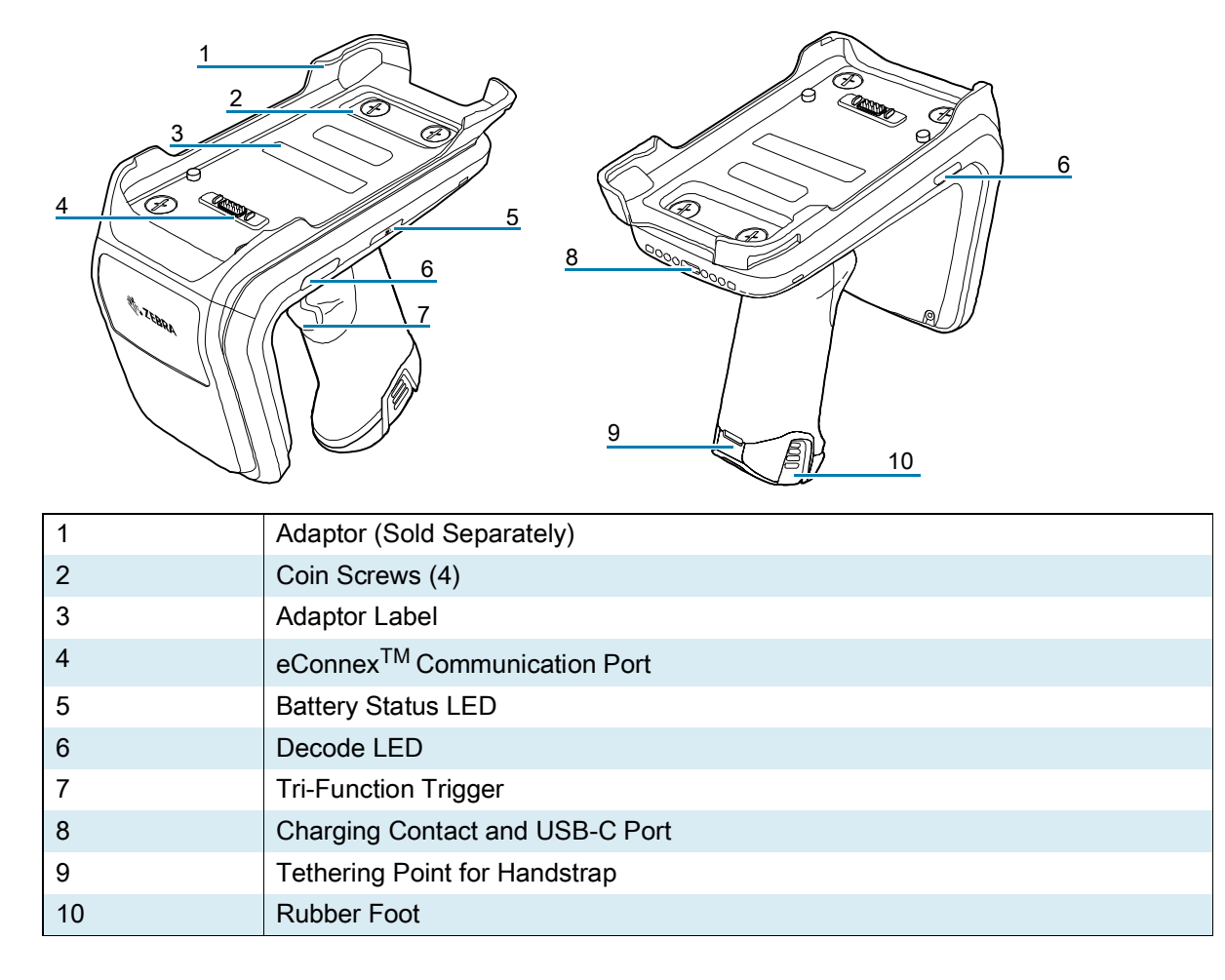

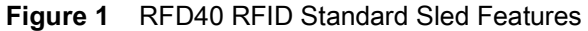

## <span id="page-7-0"></span>**Adaptor Installation**

To install the adaptor,

- 1. Remove the cover by pulling up on the lip.
- 2. Secure the adaptor onto the sled by fastening the four coin screws into the sled.

**Figure 2** Adapter Installation

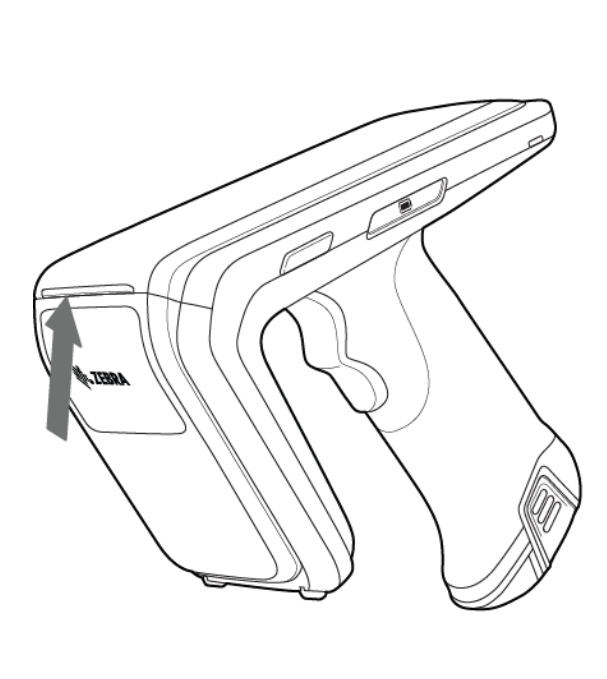

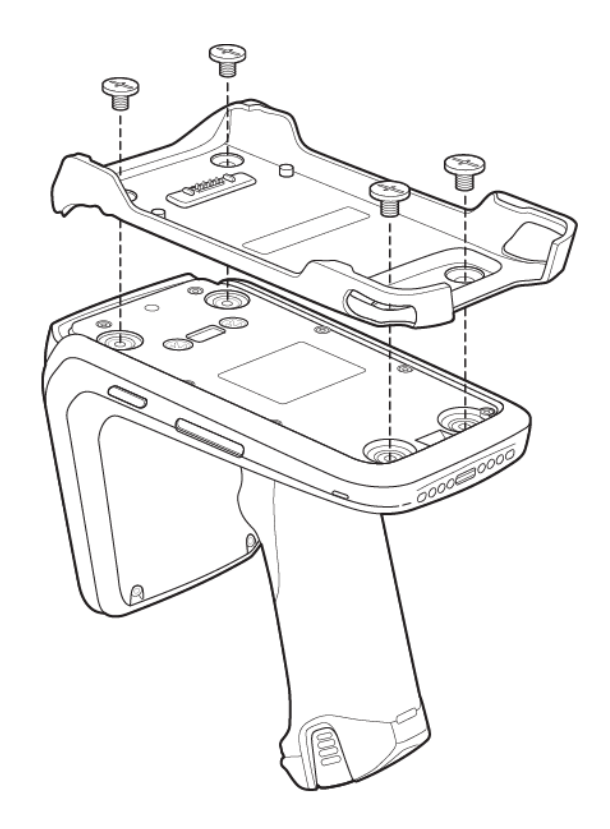

## <span id="page-8-0"></span>**Installing the Mobile Computer into the Sled**

To secure the mobile computer to the RFD40 Standard RFID sled, place the top of the device fully forward into the sled adaptor and push down on the bottom of the mobile computer.

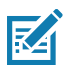

**NOTE:** Depending on the mobile computer being used with the sled, the mobile computer may be inserted into the adaptor tail-end first.

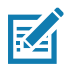

**NOTE:** While installing the mobile computer into the adaptor, use caution and do not to collide with the eConnex<sup>TM</sup>communication port pins on the RFD40.

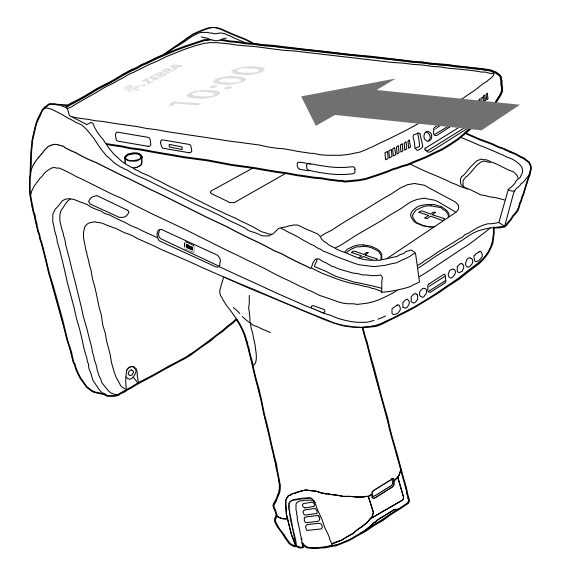

### <span id="page-8-1"></span>**Removing the Mobile Computer from the Sled**

To remove the mobile computer from the RFD40 Standard RFID sled, firmly hold the sled handle, and lift the device off of the sled base.

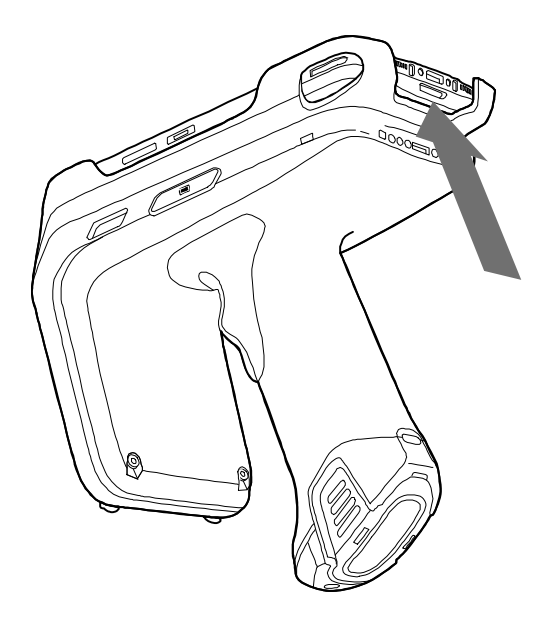

## <span id="page-9-0"></span>**Sled Battery Replacement**

## <span id="page-9-1"></span>**Battery Installation**

To install the battery:

- **1.** Align the battery with the notch facing the back of the device.
- **2.** Slide the battery into the handle of the device.
- **3.** Snap the battery into place.

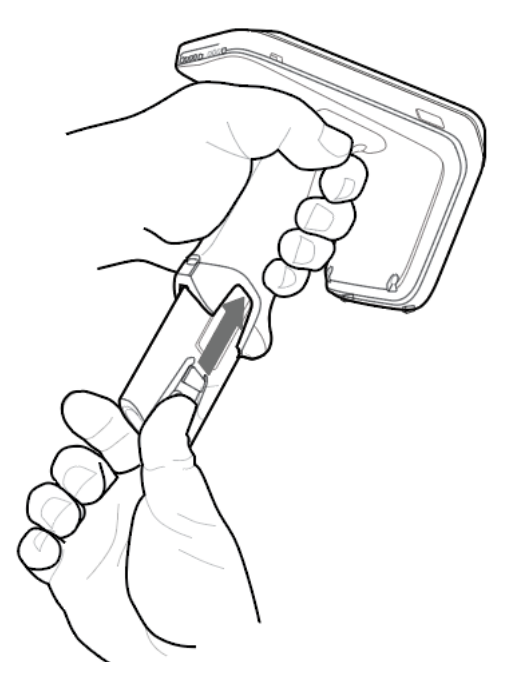

## <span id="page-9-2"></span>**Battery Removal**

To remove the battery, pinch the clips to unlock the battery and slide downwards to release.

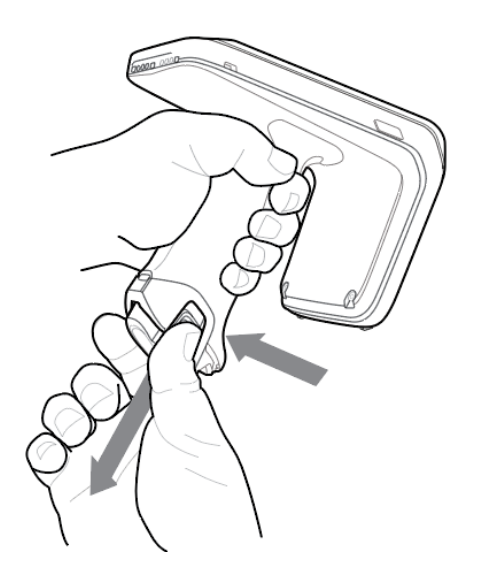

## <span id="page-10-0"></span>**Charging**

Before using the RFD40 for the first time, fully charge the battery by placing it in the charging cradle until the LED Power/Charging Indicator turns solid green. The RFD40 RFID sled and mobile computer may be charged in the charging cradle individually or attached together.

When an RFD40 RFID sled is removed from a charging cradle, it is automatically powered on. If a reader is not used for a duration of 30 minutes, the reader enters low power mode.

**Figure 3** Single Slot Charging Cradle

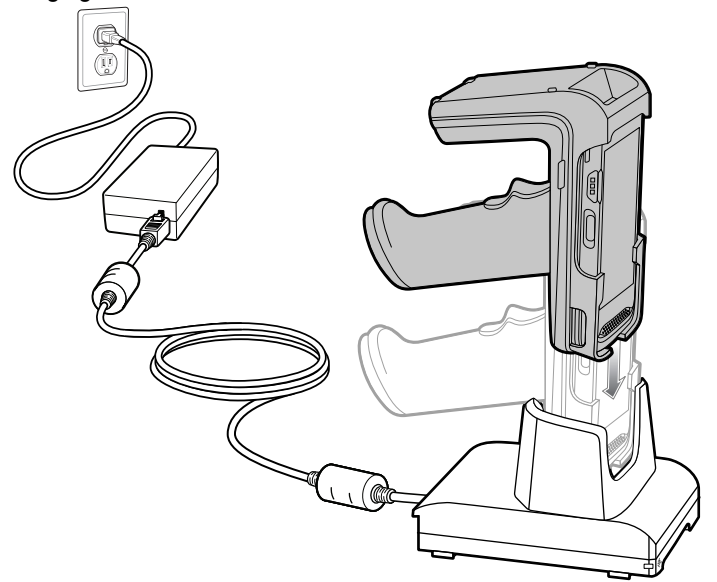

## <span id="page-11-0"></span>**UI Indicators**

The RFD40 RFID Standard sled presents multiple modalities to inform the user of various device states. The sled provides LED definitions for decode and battery status as well as beeper indications to indicate the charge progress of the battery. The trigger on the sled is capable of carrying out various programmable tasks to decode and initiate a bootloader recovery.

## <span id="page-11-1"></span>**Decode LED Definitions**

**Table 2** RFD40 RFID Standard Sled Decode LED Indications

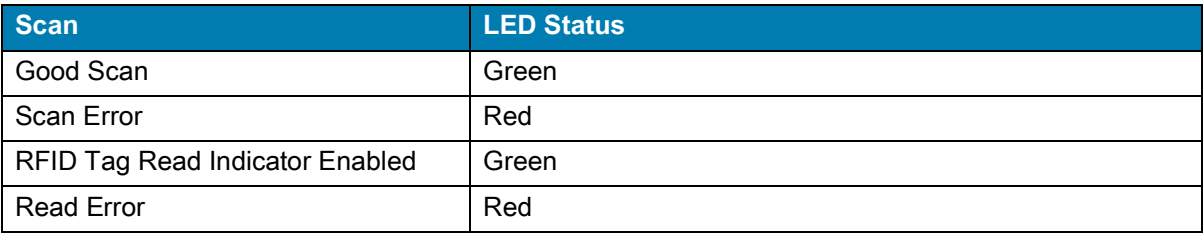

### <span id="page-11-2"></span>**Battery LED Definitions**

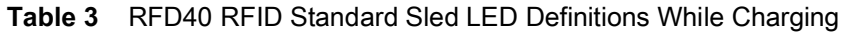

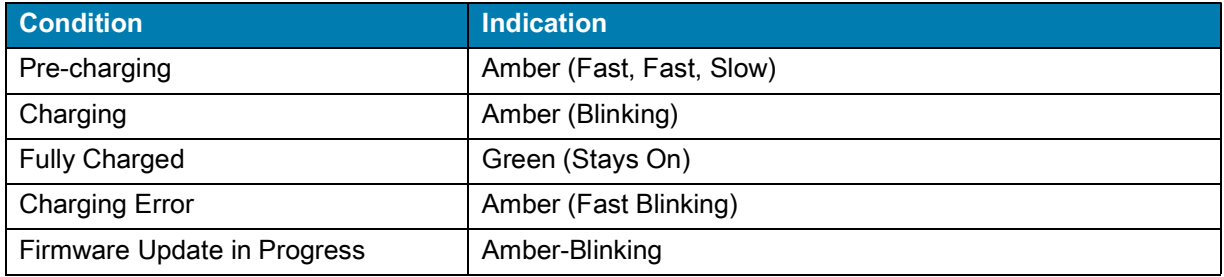

## <span id="page-11-3"></span>**Battery Beeper Indications**

#### **Table 4** RFD40 RFID Standard Sled RFD40 Battery Beeper Indications

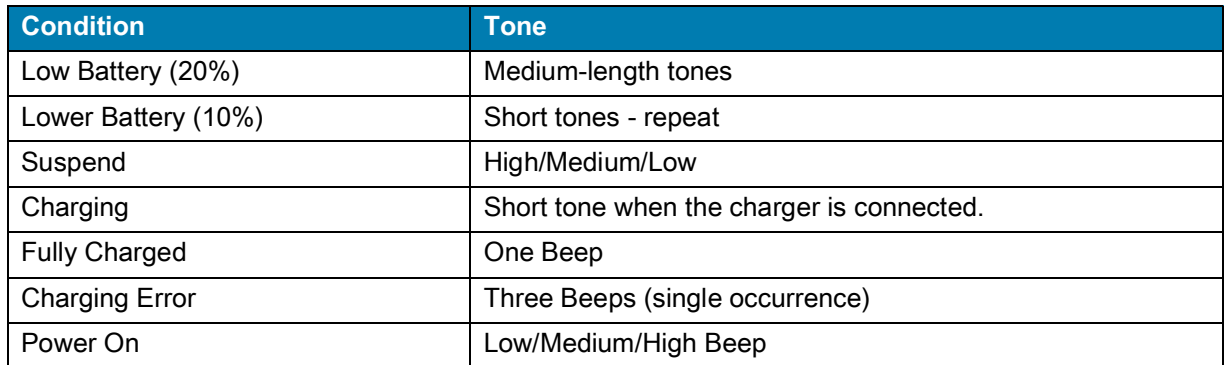

## <span id="page-12-0"></span>**Trigger Modes**

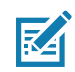

**NOTE:** By default, the device assumes the upper trigger as the RFID decode trigger and the lower trigger as the mobile computer decode trigger.

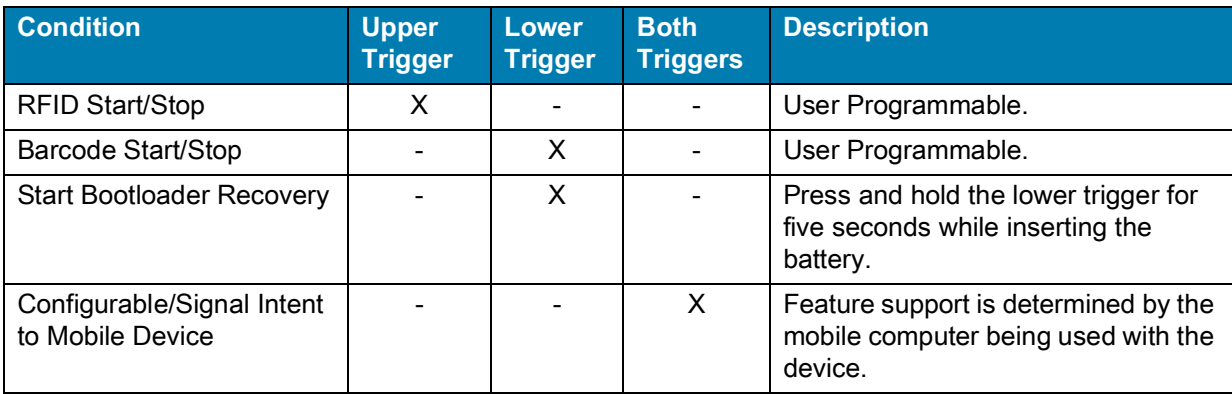

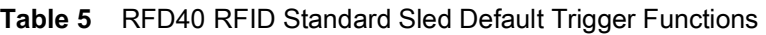

# <span id="page-13-0"></span>**123RFID Mobile**

This section describes the 123RFID Mobile Application which demonstrates the RFD40 RFID Standard sled's capability and tag operation functionality.

## <span id="page-13-1"></span>**Requirements**

Requirements for the 123RFID Mobile Application for Android are as follows:

- **•** Zebra approved mobile computer compatible with the RFD40 Standard RFID sled.
- **•** 123RFID Mobile Application APK.

## <span id="page-13-2"></span>**Installing 123RFID Mobile**

Install the 123RFID Mobile Application on the mobile computer from [zebra.com/support](https://www.zebra.com/us/en/support-downloads.html) or from the Google Play Store. The procedure to install the software on an Android device is dependent upon the Android version.

To install the software:

- **1.** Connect the Android device to your computer. It is connected as MTP Device and shown as a drive on the computer. For information on transferring files using Media Transfer Protocol, refer to the Mobile Computer Integrator Guide at: [zebra.com/support.](https://www.zebra.com/us/en/support-downloads.html)
- **2.** Navigate to Device Settings > Security and check Unknown Sources to allow installation of applications from unknown sources.
- <span id="page-13-4"></span>**3.** Copy the 123RFID\_Mobile\_1.0.x.x.apk file to the mobile device.
- **4.** Go to Settings > Security and select Unknown sources.
- **5.** Use the File Manager to locate the 123RFID\_Mobile\_1.0.x.x.apk file in the folder to which it is copied in [Step 3](#page-13-4) and select it.
- **6.** In the pop-up window, select the Android App installer to begin installation.

## <span id="page-13-3"></span>**Using 123RFID Mobile**

To use the application for RFID operations:

- **1.** Launch the 123RFID Mobile Application for Android on the mobile device.
- **2.** From the Readers list, tap on the available RFD40 device listed under Available Readers to connect and view the Rapid Read screen.
- **3.** Tap **Settings > RFID > Advanced Reader Options** > **Antenna**. Power Level is set to 27.0 dBm by default. However, it is shown as 270 dbm because the value used is in units of tens of dBm. Japan units are set to a different default power level depending on the SKU type.

**4.** Tap the Back button and select Regulatory to set the region in which the device is operating.

### <span id="page-14-0"></span>**Readers List**

From the bottom navigation menu tap the **Readers icon**.

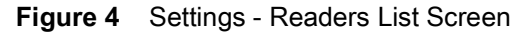

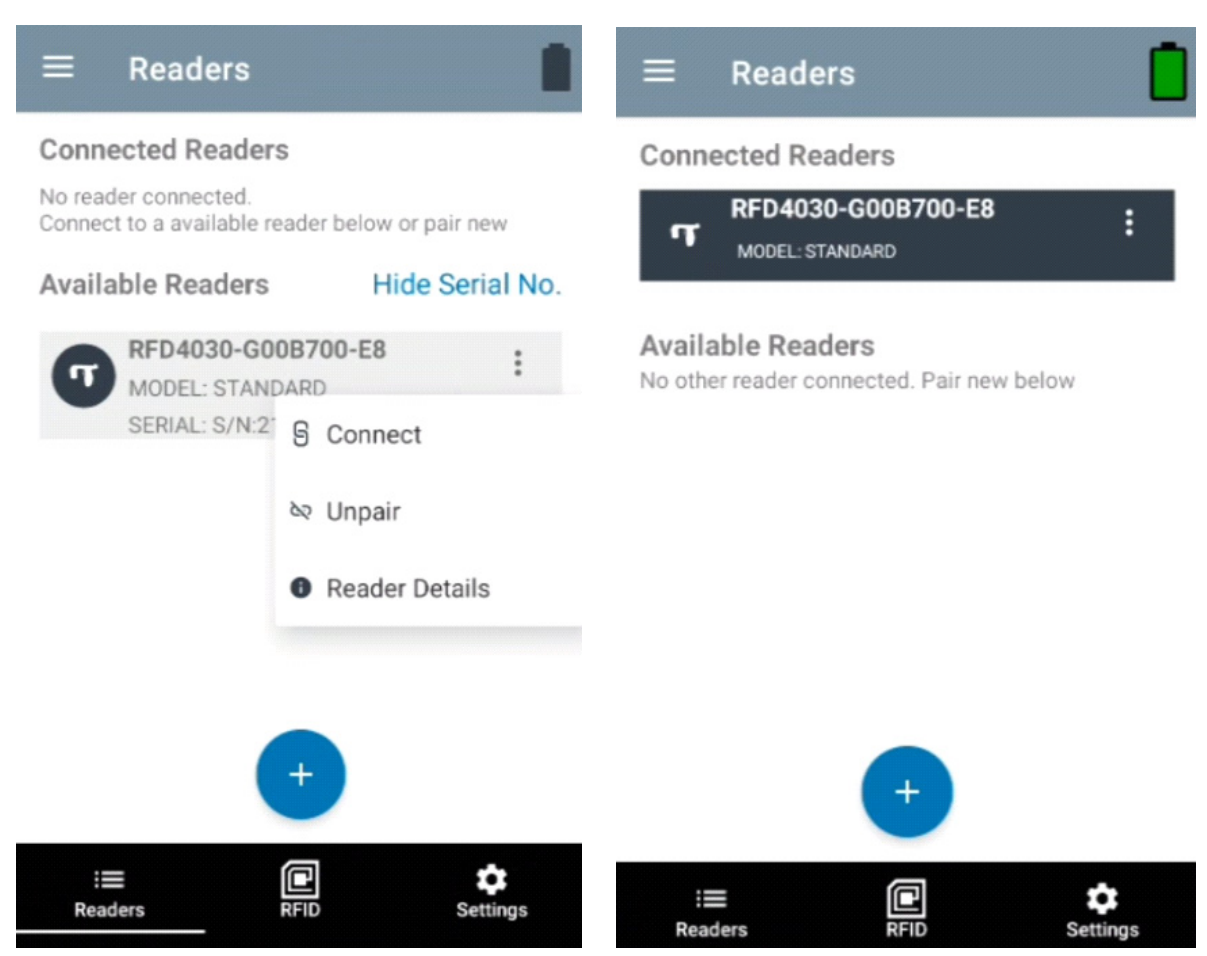

Tap a reader name from the **Readers List** to establish a session with the selected reader. Tap again to terminate the session. To obtain additional information about the device, tap **Reader Details**.

#### **Figure 5** Reader Details

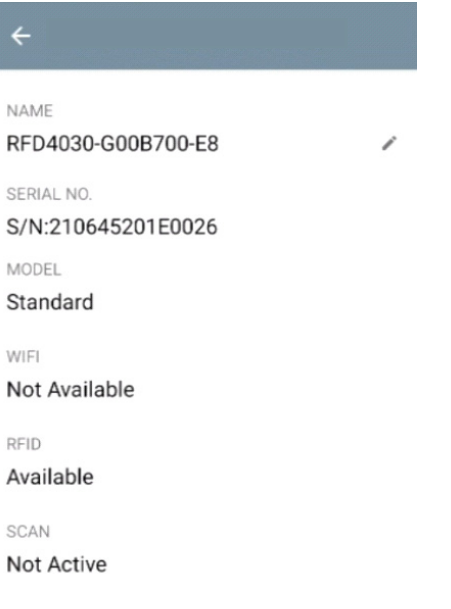

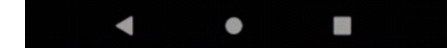

#### **Updating the Device Firmware**

Update the device firmware by tapping Firmware Update from the menu. Next, select the firmware version to be loaded onto the device and tap the Update Firmware button.

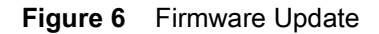

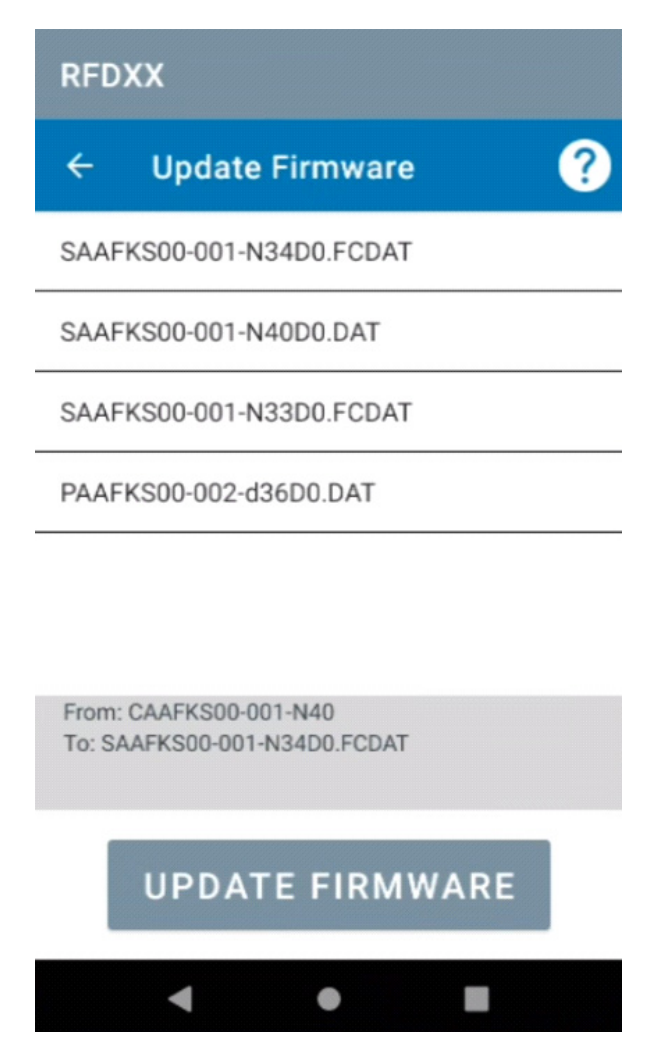

### <span id="page-17-0"></span>**Rapid Read**

Tap **Rapid Read** from the **Home** or **Menu** screen.

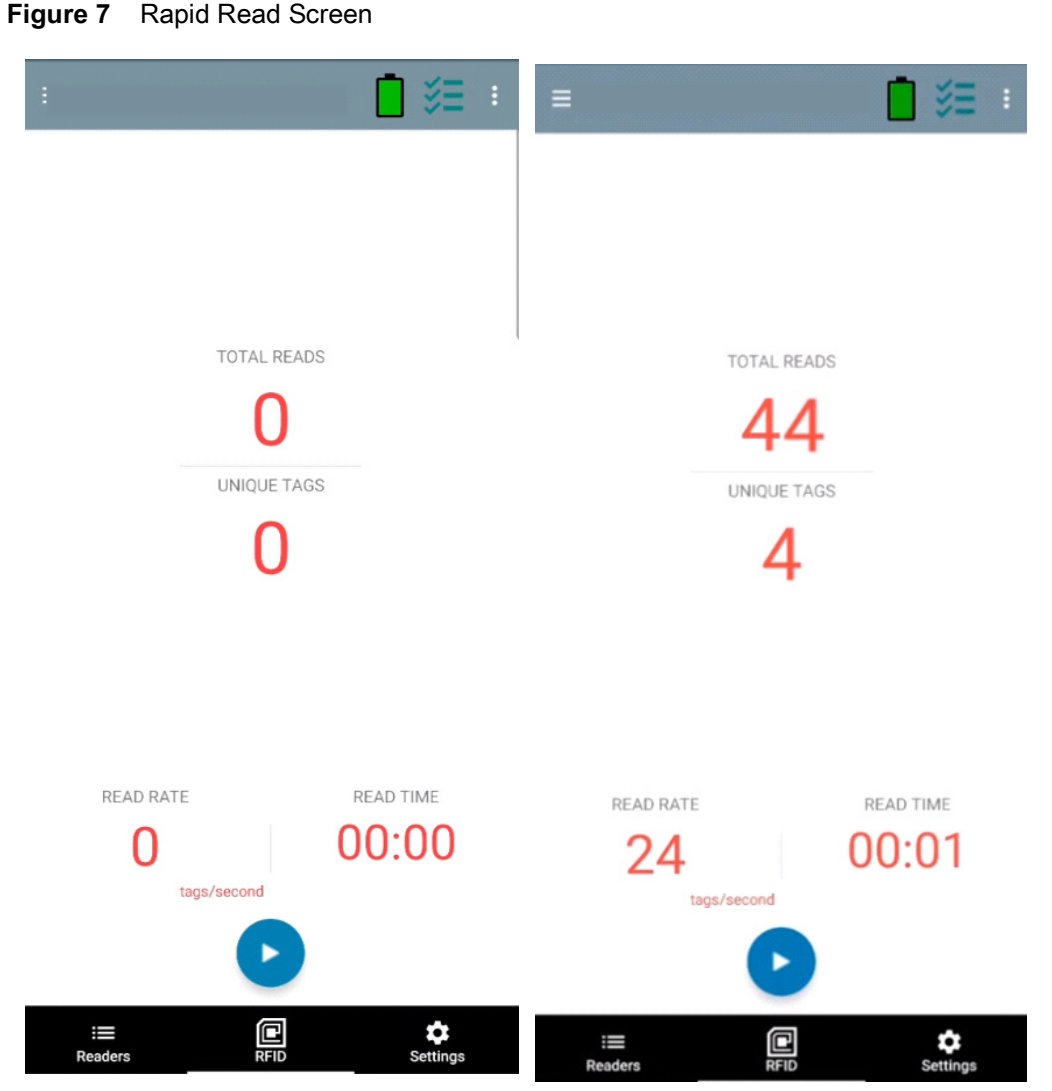

The Rapid Read and Inventory screens display the following data (see [Inventory on page 19](#page-18-0)).

- **•** Total Reads
- **•** Unique tag count
- **•** Read time (mm:ss)
- **•** Tag read rate (tags/sec).

The Rapid Read and Inventory screens present two different views of the inventory operation on the reader. The **Start/Stop** functionality can be used interchangeably on both screens. For example, when operation starts on the **Rapid Read** screen and you navigate to the **Inventory** screen, the button available on the **Inventory** screen is **Stop**. The same is true when the operation starts on the **Inventory** screen. During the rapid read process, you can navigate to the **Inventory** screen to view tag details along with tag counts for each tag. The statistics displayed are maintained on the **Rapid Read** and **Inventory** screens regardless of the screen used to start the process.

Select **Start** to start the rapid read inventory operation. Select **Stop** to stop inventory operation.

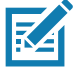

**NOTE** The scan trigger on the device can also start and stop the inventory operation. Press the trigger to start, continue to hold and release to stop.

Progressing to another screen does not halt the operation. However, attempting to make changes or perform another operation while rapid read is in process results in an error.

#### <span id="page-18-0"></span>**Inventory**

Once tags begin reading, the tag details populate the inventory screen. To filter the information by type, tap the Memory Bank dropdown menu and select User, Reserved, TID, or EPC.

Select **Inventory** from the **Home** or **Menu** screen.

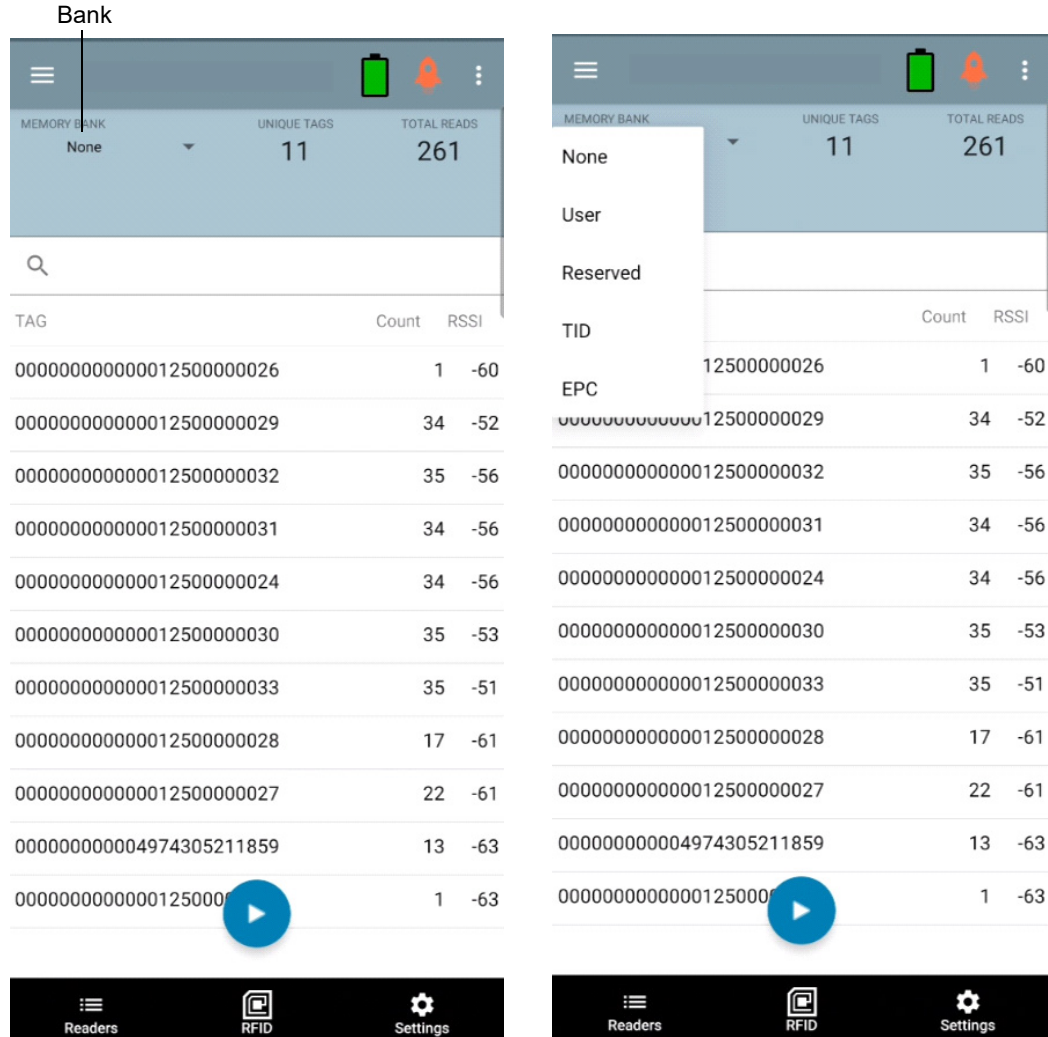

**Figure 8** Inventory Screen

Memory

Tag reading is started and stopped on this screen as well as on the **Rapid Read** screen (see [Rapid Read](#page-17-0)  [on page 18\)](#page-17-0). When the process starts, tag information displays on the screen.

Tap **Start** to start the rapid read inventory operation. The **Start** button changes to **Stop**. Tap **Stop** to stop the read inventory operation.

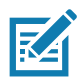

**NOTE** The scan trigger on the device can also start and stop the inventory operation. Press the trigger to start, continue to hold and release to stop.

The tag ID selected can be filtered by **RFID Settings, Locate, Pre Filters, and Tag Write.** After selecting a tag, tap on the action bar **Locate** icon to go to the Locate screen. Tags are fully convertible to ASCII format. ASCII mode may be enabled by selecting **Settings** > **Application Settings**.

#### **Figure 9** Tag Data Filters

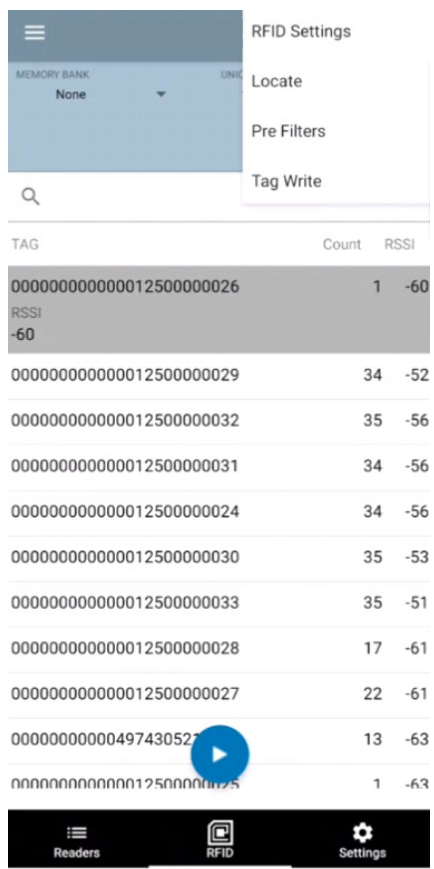

## <span id="page-20-0"></span>**Locate Tag**

Tap **Locate Tag** from the **Home** or **Menu** screen.

#### **Figure 10** Locate Tag Screen

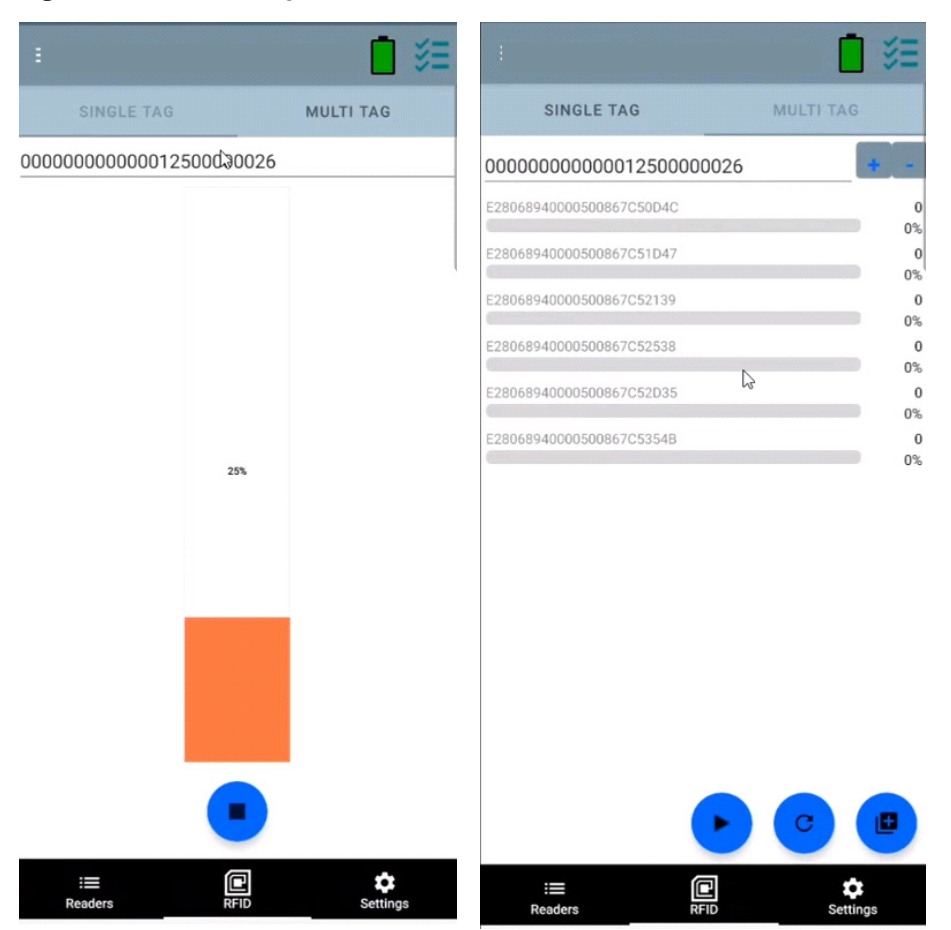

On this screen, enter the Tag ID in the text area or select a tag from the Inventory screen to pre-populate the Tag ID to search.

Tap **Start** to start the locate tag operation and tap **Stop** to stop. The device trigger can also be used to start and stop the operation.

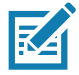

**NOTE** The scan trigger on the device can also start and stop the inventory operation. Press the trigger to start, continue to hold and release to stop.

The color bar on the display shows the relative distance of the tag.

When the locate tag operation starts, moving to another screen does not stop the operation until **Stop** is selected.

#### **Multi Tag**

To locate and track multiple tags, select the Add a File icon on the multi-tag panel and select the file containing the specific tag information from the file manager to bring the file into the application.

#### **Figure 11** Multi Tag File Upload

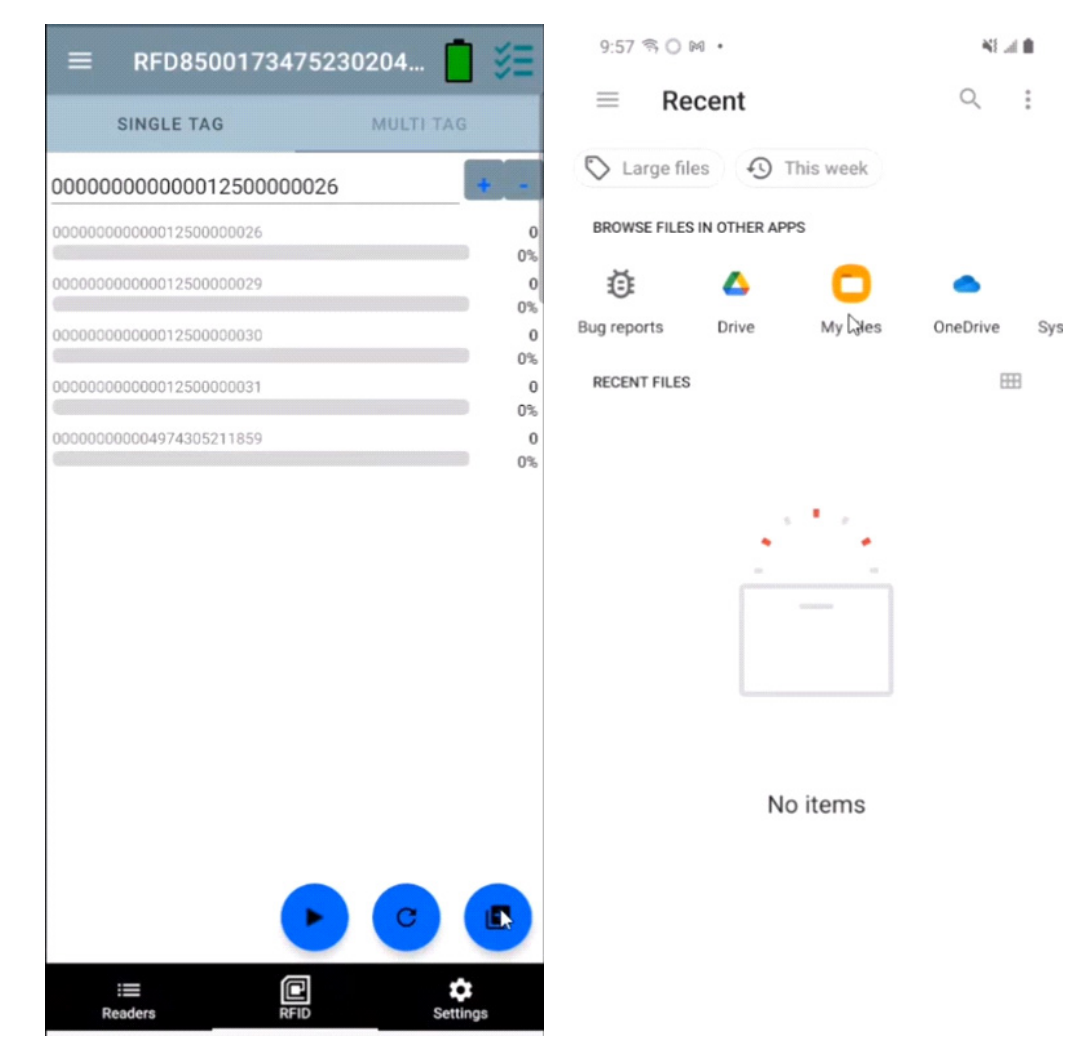

## **Inventory Screen Features**

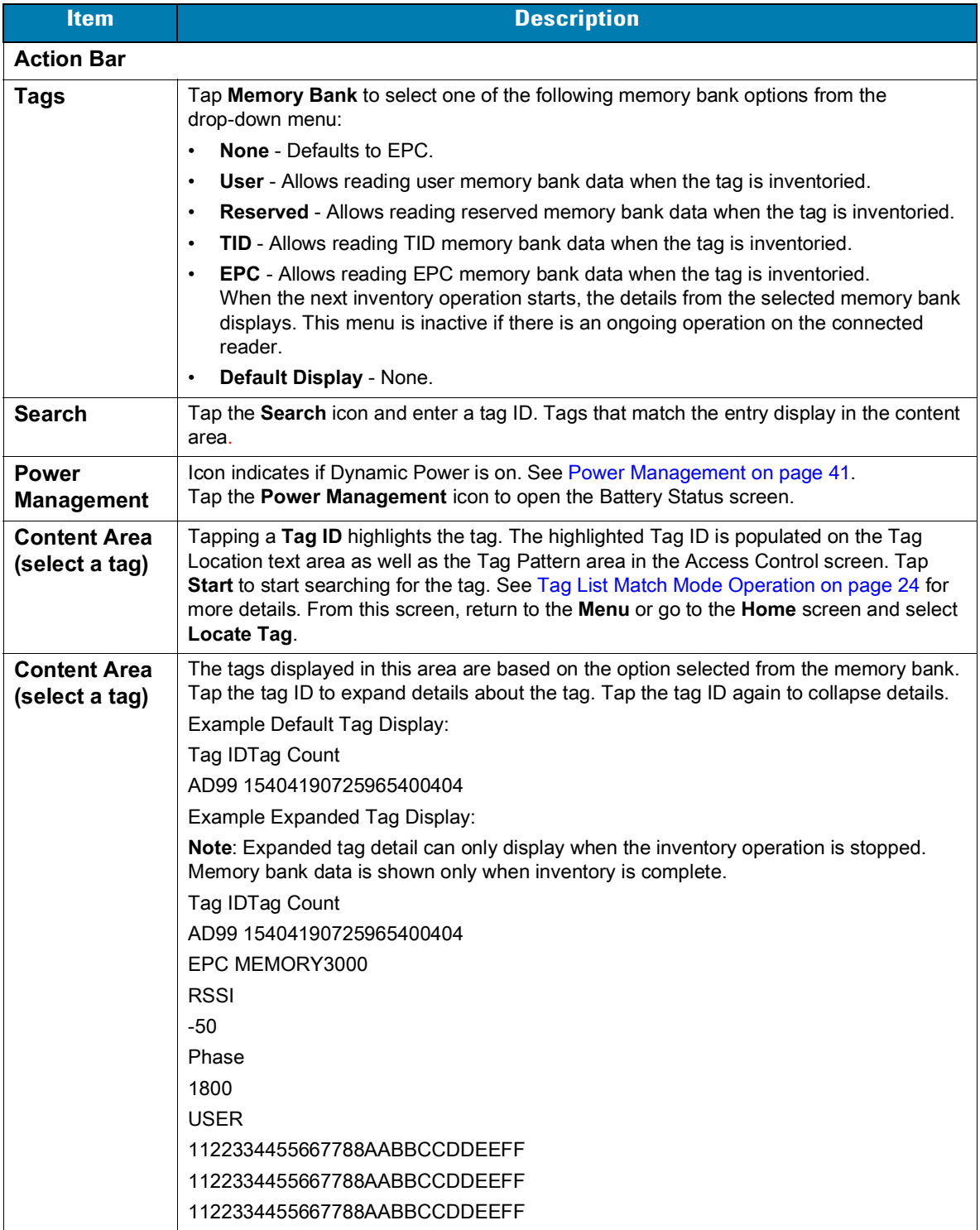

#### **Table 6** Inventory Screen Features

#### <span id="page-23-0"></span>**Tag List Match Mode Operation**

When **Tag List Match Mode** is checked on the **Application** screen ([Application Settings on page 43\)](#page-42-0), the application identifies tags from a given set of tags in csv tag list format (comma separated values file). The contents of the csv file display on the **Inventory** screen. By default, the application displays friendly names from csv files.

Before the inventory starts, the count is zero. The tag list can be sorted using the drop-down menu choices. Select an option to display the type of tags to show when the inventory starts.

All: [Sample 4 Inventory List: Tag List Enabled; All Tag Option Selected on page 28](#page-27-0)

Matching: See [Sample 1 Inventory List: Tag List Enabled; Matching Tag Option Selected on page 24](#page-23-1).

Missing: See [Sample 2 Inventory List: Tag List Enabled; Missed Tag Option Selected on page 26.](#page-25-0)

Unknown: [Sample 3 Inventory List: Tag List Enabled; Unknown Tag Option Selected on page 27](#page-26-0)

#### **Sample Contents of Taglist.csv File**

The csv file should contain only alphanumeric characters in the tag column. If there are any special characters, the row is discarded.

The Taglist.csv file must be located inside the rfid folder which must be manually created at the Android device root directory.

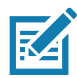

**NOTE** The folder name must be all lower case (for example, rfid and not RFID).

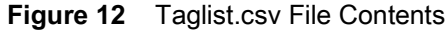

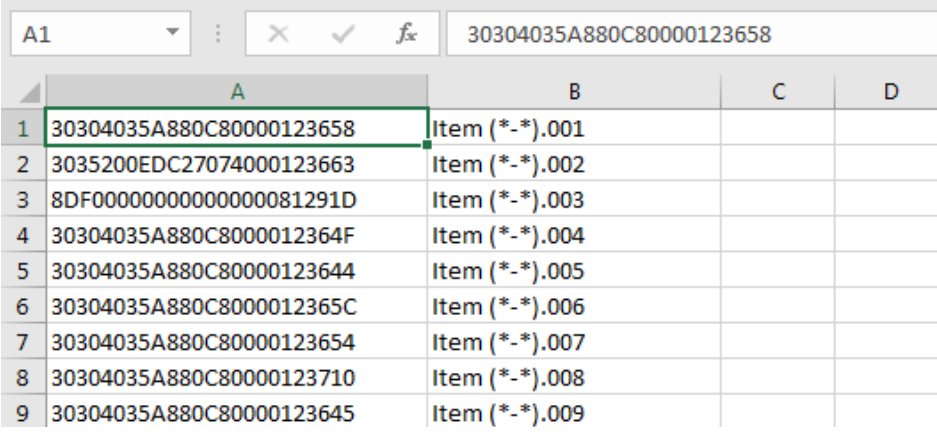

#### <span id="page-23-1"></span>**Sample 1 Inventory List: Tag List Enabled; Matching Tag Option Selected**

When inventory starts, the application only displays the tag reads that match the tags in the taglist.csv file. Matching tags display in green. Select any tag read to show the matching tag details in the csv file.

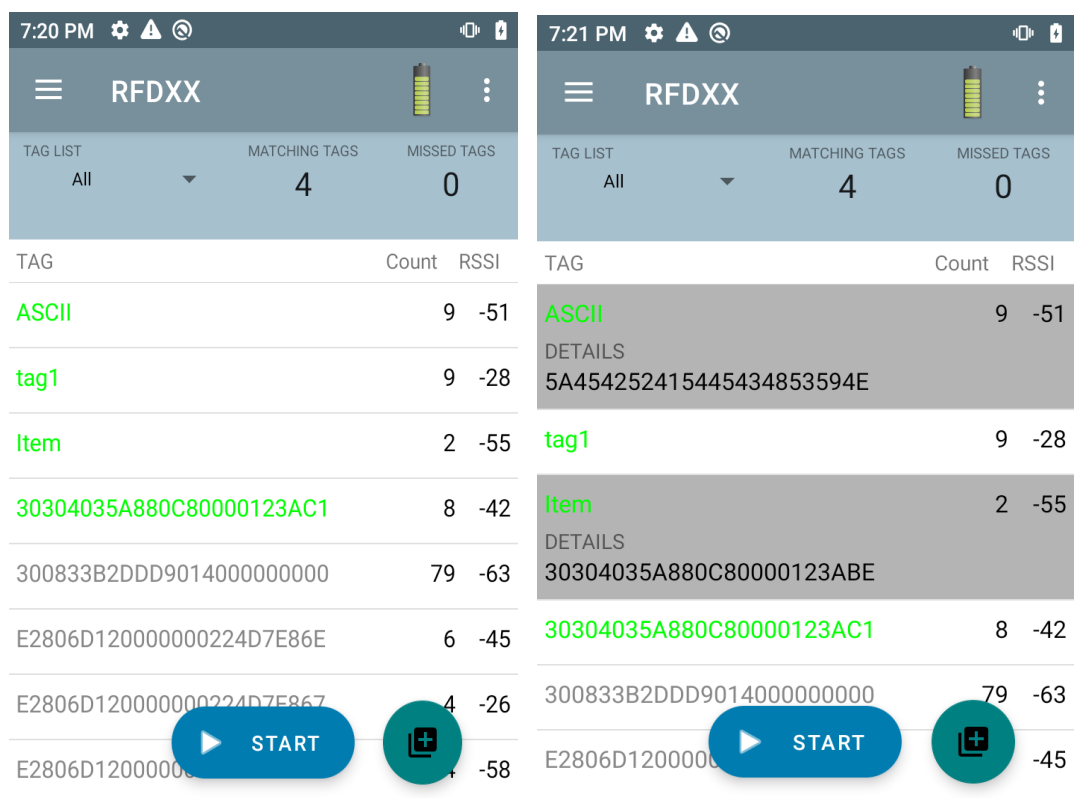

#### **Figure 13** Matching Taglist.csv File Contents

#### <span id="page-25-0"></span>**Sample 2 Inventory List: Tag List Enabled; Missed Tag Option Selected**

When inventory starts, the application only displays the tag reads that are missed and included in the taglist.csv file. Missed tags display in red. Select any tag to show the missed tag details in the csv file.

| 7:26 PM $\bullet$ <b>A</b> <sup></sup>                         | чDн<br>n             | 7:27 PM $\bullet$ A <sup></sup>                         | 心自                 |
|----------------------------------------------------------------|----------------------|---------------------------------------------------------|--------------------|
| <b>RFDXX</b><br>≡                                              | $\vdots$             | <b>RFDXX</b><br>≡                                       | $\vdots$           |
| <b>TAG LIST</b><br><b>MATCHING TAGS</b><br>Missing<br>$\Omega$ | <b>MISSED TAGS</b>   | <b>TAG LIST</b><br><b>MATCHING TAGS</b><br>Missing<br>0 | <b>MISSED TAGS</b> |
| <b>TAG</b>                                                     | <b>RSSI</b><br>Count | <b>TAG</b>                                              | Count RSSI         |
| Item(*-*).001                                                  | 0                    | Item(*-*).001                                           | 0                  |
| hello                                                          | $\Omega$             | hello                                                   | $\Omega$           |
| 30304035A880C8000012380F                                       | $\Omega$             | <b>DETAILS</b><br>30304035A880C8000012380C              |                    |
| Item(*- $*$ ).004                                              | $\Omega$             | 30304035A880C8000012380F                                | $\Omega$           |
| My Tag                                                         | $\Omega$             | Item(*- $*$ ).004                                       | $\Omega$           |
| Sam                                                            | $\Omega$             | My Tag                                                  | $\Omega$           |
| hi                                                             |                      | <b>DETAILS</b><br>30304035A880C8000012380D              |                    |
| <b>START</b>                                                   | ÷                    | <b>START</b><br>Sam                                     | c                  |

**Figure 14** Missed Taglist.csv File Contents

#### <span id="page-26-0"></span>**Sample 3 Inventory List: Tag List Enabled; Unknown Tag Option Selected**

When inventory starts, the application only displays tags that were read but not included in the taglist.csv file. Unknown tags display in gray. Select any tag to show the unknown tag details.

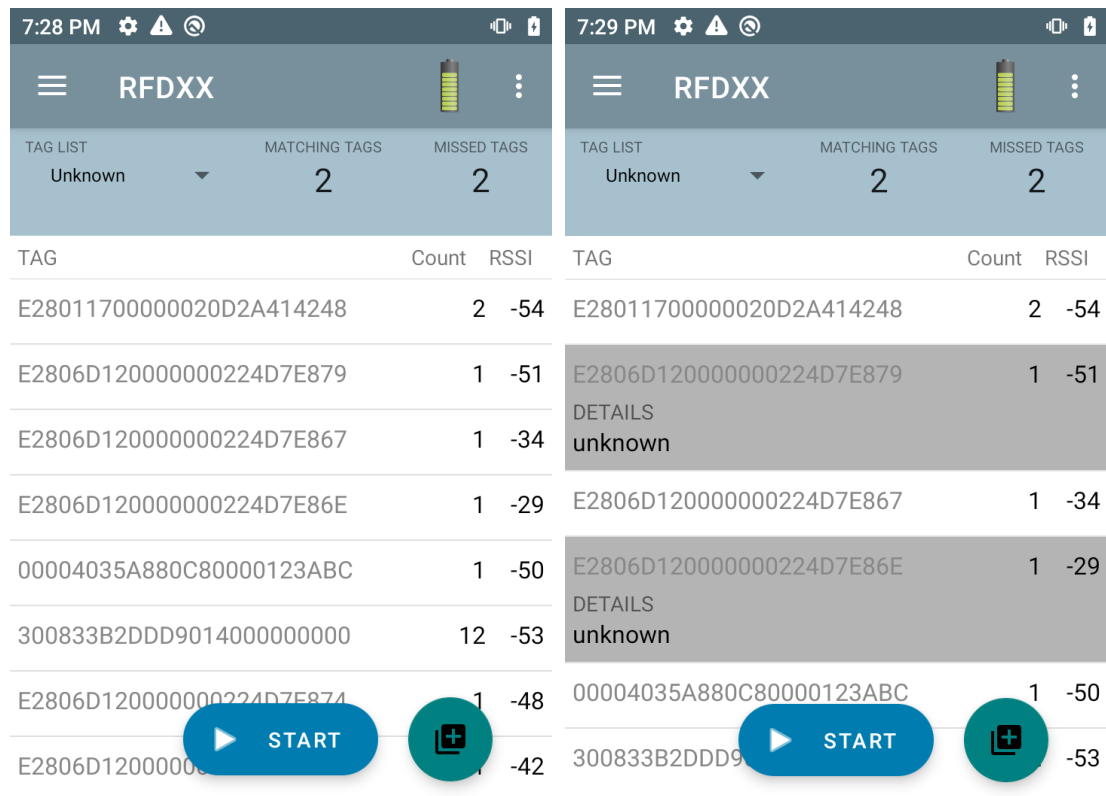

#### **Figure 15** Unknown Tags

#### <span id="page-27-0"></span>**Sample 4 Inventory List: Tag List Enabled; All Tag Option Selected**

When inventory starts, the application displays the tags for all of the options:

- **•** Tag reads that match the tags in the taglist.csv file. Matching tags display in green. Select any tag read to show the matching tag details in the csv file.
- **•** Tag reads that are missed and included in the taglist.csv file. Missed tags display in red. Select any tag to show the missed tag details in the csv file.
- **•** Tags that were read but not included in the taglist.csv file. Unknown tags display in gray. Select any tag to show the unknown tag details.

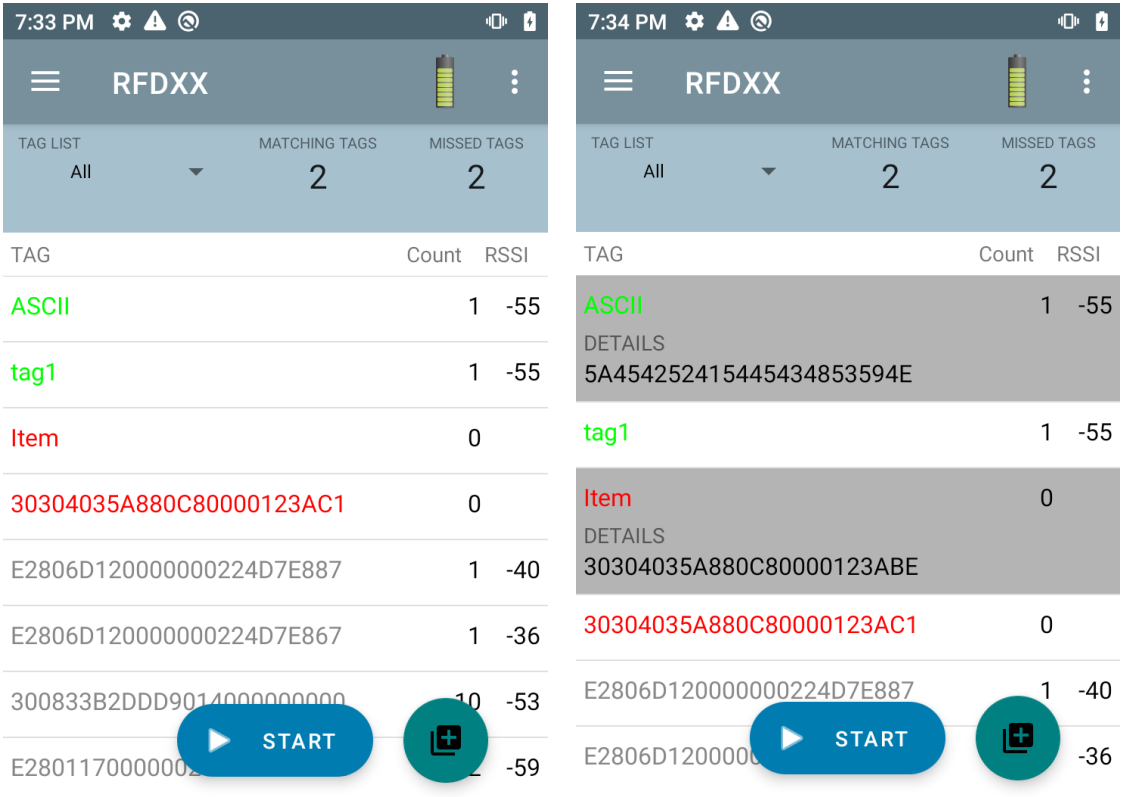

#### **Figure 16** All Tags

#### **Sample 5 Tag List Matching Selected; Show Friendly Not Names Selected**

When inventory starts, the application displays the tags for selected options from All, Matching, Missing, or Unknown. Application shows friendly names (i.e., Tag details instead of EPC) on screen.

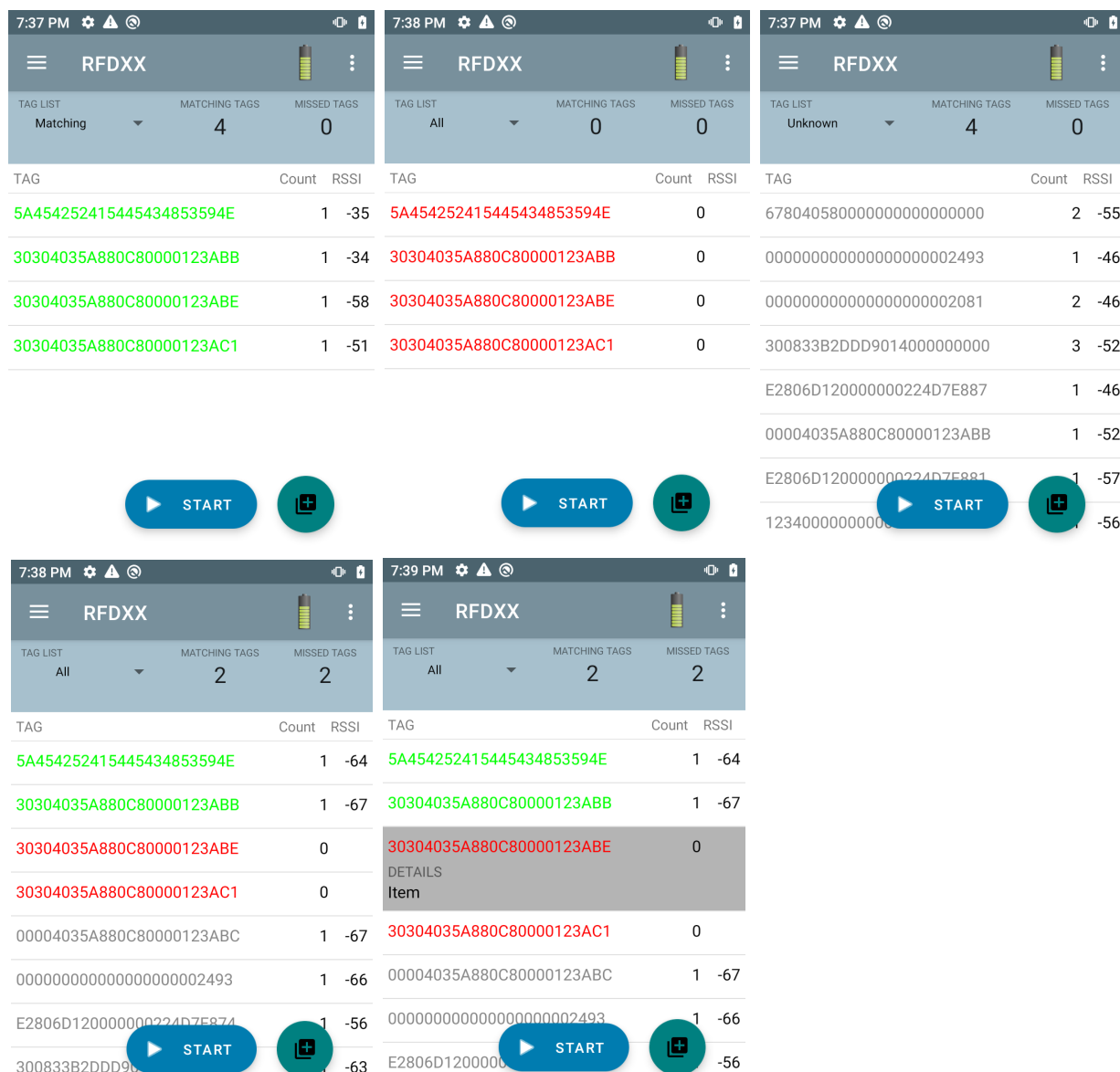

#### **Figure 17** Show Friendly Names Enabled

#### **Sample 6 Exporting Data - Tag List Matching Selected**

The [Application Settings](#page-42-0) screen on [page 43](#page-42-0) has the option to Export Data. If the option is checked, data is exported when the inventory stops. The tag content area is exportable to a file. For example, when **Matching** is selected from the menu to display only matching tags in the tag content area, the matching data can be exported to a file. The exported csv file includes the matching, missing, and unknown tag count shown in [Figure 18.](#page-29-0)

#### <span id="page-29-0"></span>**Figure 18** Exported File Content

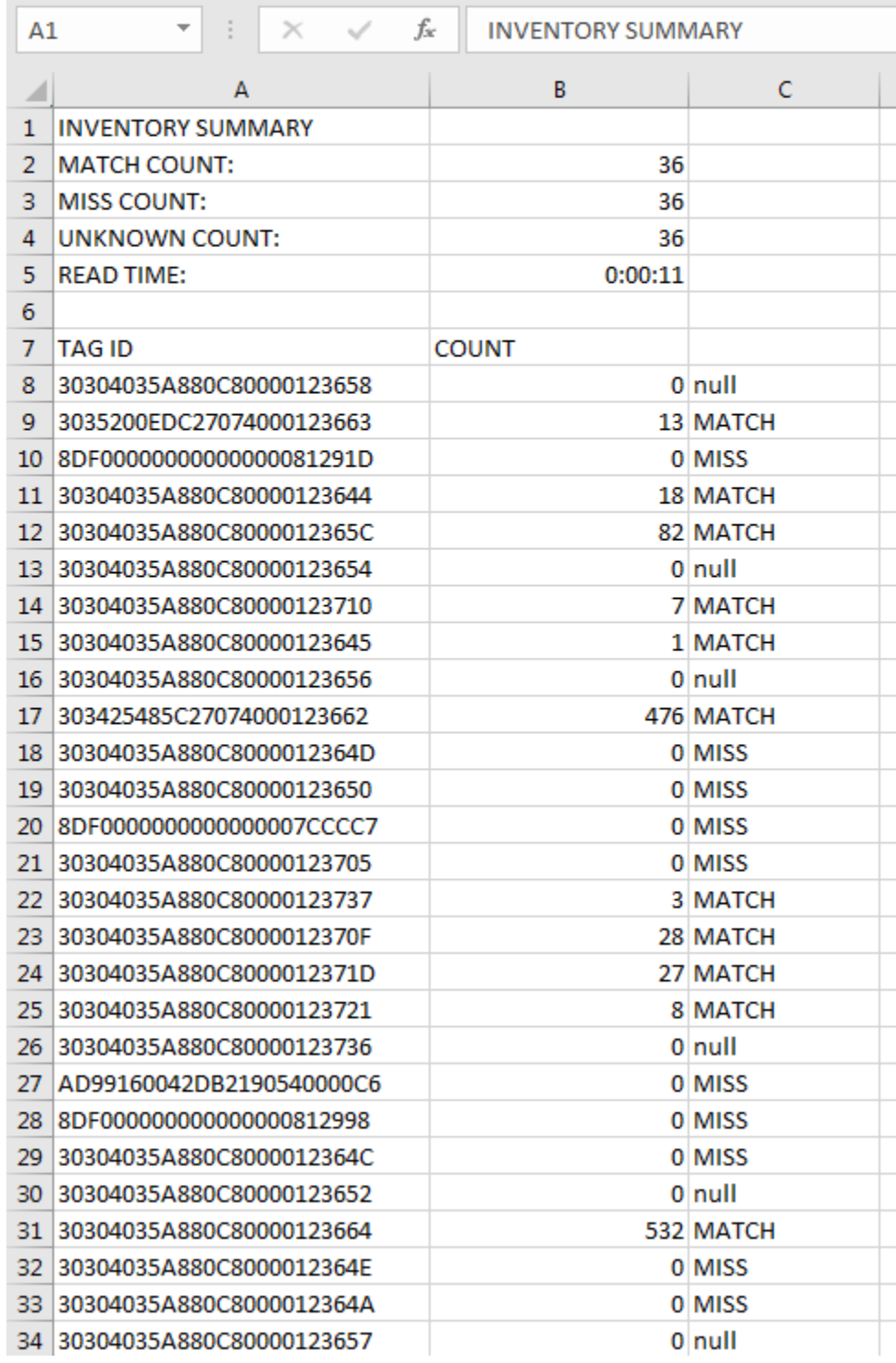

#### **Unique Tag Reporting**

When **Unique Tag Reporting** is enabled on the Tag Reporting screen on page 39, the reader reports only unique tags based on the options below.

- **•** When the **Matching** option is selected (see [Sample 1 Inventory List: Tag List Enabled; Matching Tag](#page-23-1)  [Option Selected on page 24](#page-23-1)) the tag count cannot be greater than one because the unique tags are only reported one time.
- **•** When the **Matching** option is not selected, the list displays unique and total reads. The tag count cannot be greater than one because the unique tags are only reported one time.

### <span id="page-30-0"></span>**Settings**

To access the Settings of the device, tap the Settings Icon from the bottom navigation bar. Settings is split up into General Settings to configure settings on the device, RFID Settings to configure specific reader and antenna settings, and Application settings to make changes to the 123RFID Mobile application settings.

#### **General Settings**

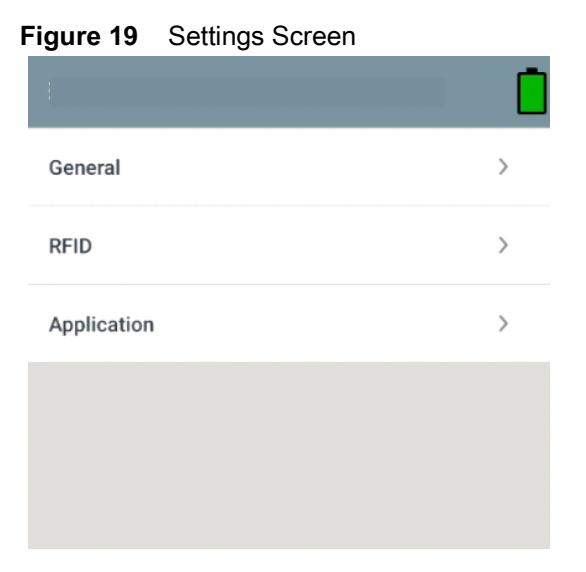

**Table 7** General Settings Screen Options

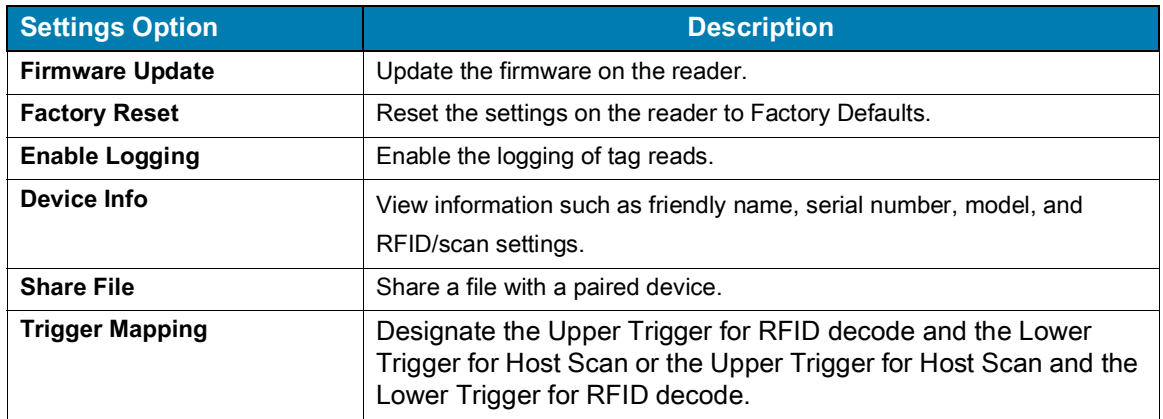

#### **Updating the Device Firmware**

Update the device firmware by tapping **Firmware Update** from the menu. Next, select the firmware version to be loaded onto the device and tap the Update Firmware button.

#### **Figure 20** Firmware Update

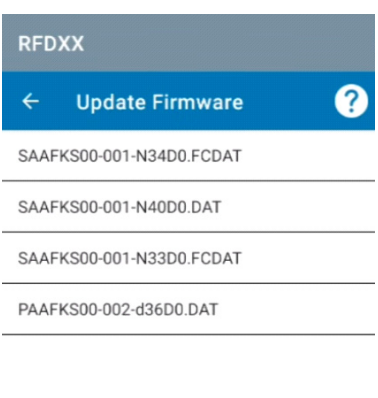

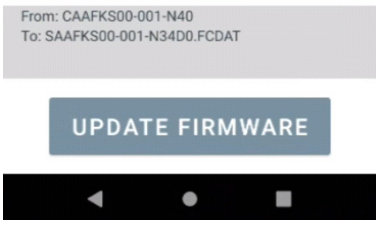

## <span id="page-32-0"></span>**RFID Settings**

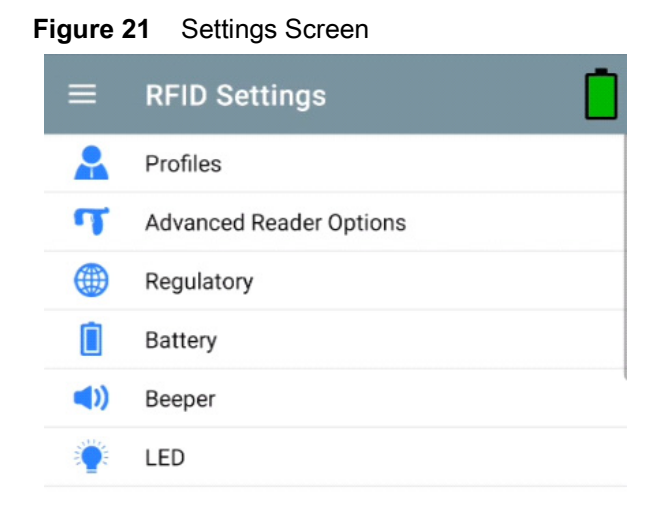

#### **Table 8**

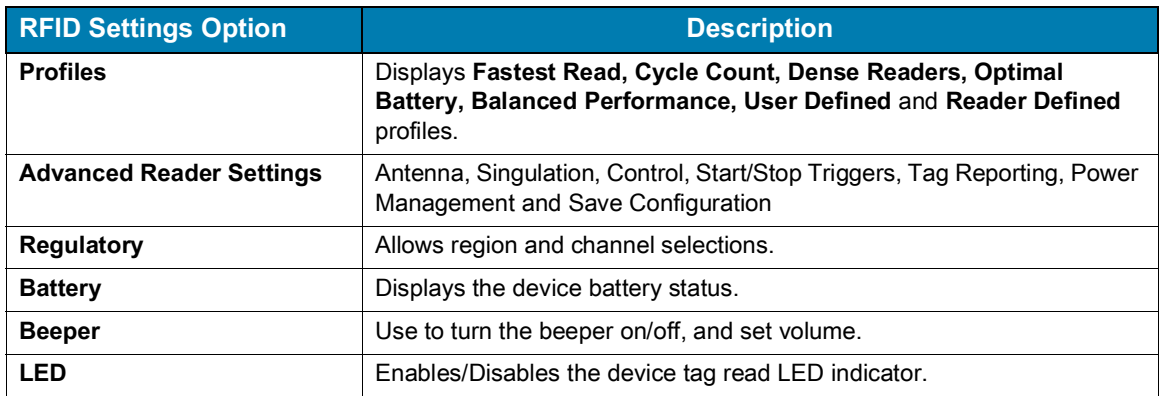

#### **Profiles**

To display the list of profiles, tap **Settings** > **Profile**.

- **•** The currently selected profile is highlighted in orange.
- **•** Tap profile item to expand the profile and view applicable configurations.
- **•** Profiles can be selected or disabled by using the slider switch to the right of the profile name.

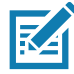

**NOTE** If Power Level, Link Profile, Session, or Dynamic Power are modified from each respective screen, then the currently selected profile changes to User Defined profile and profile item values are modified with same values.

Profile setting options are as follows:

- **•** Fastest Read Read as many tags as fast as possible.
- **•** Cycle Count Read as many unique tags as possible.
- **•** Dense Readers Use when there are multiple readers within close proximity.
- **•** Optimal Battery Provides best battery life.
- **•** Balanced Performance Maintains balance between performance and battery life.
- **•** User Defined Custom profile used for custom requirements.
- **•** Reader Defined Maintains reader configurations.

#### **Figure 22** Profiles Settings

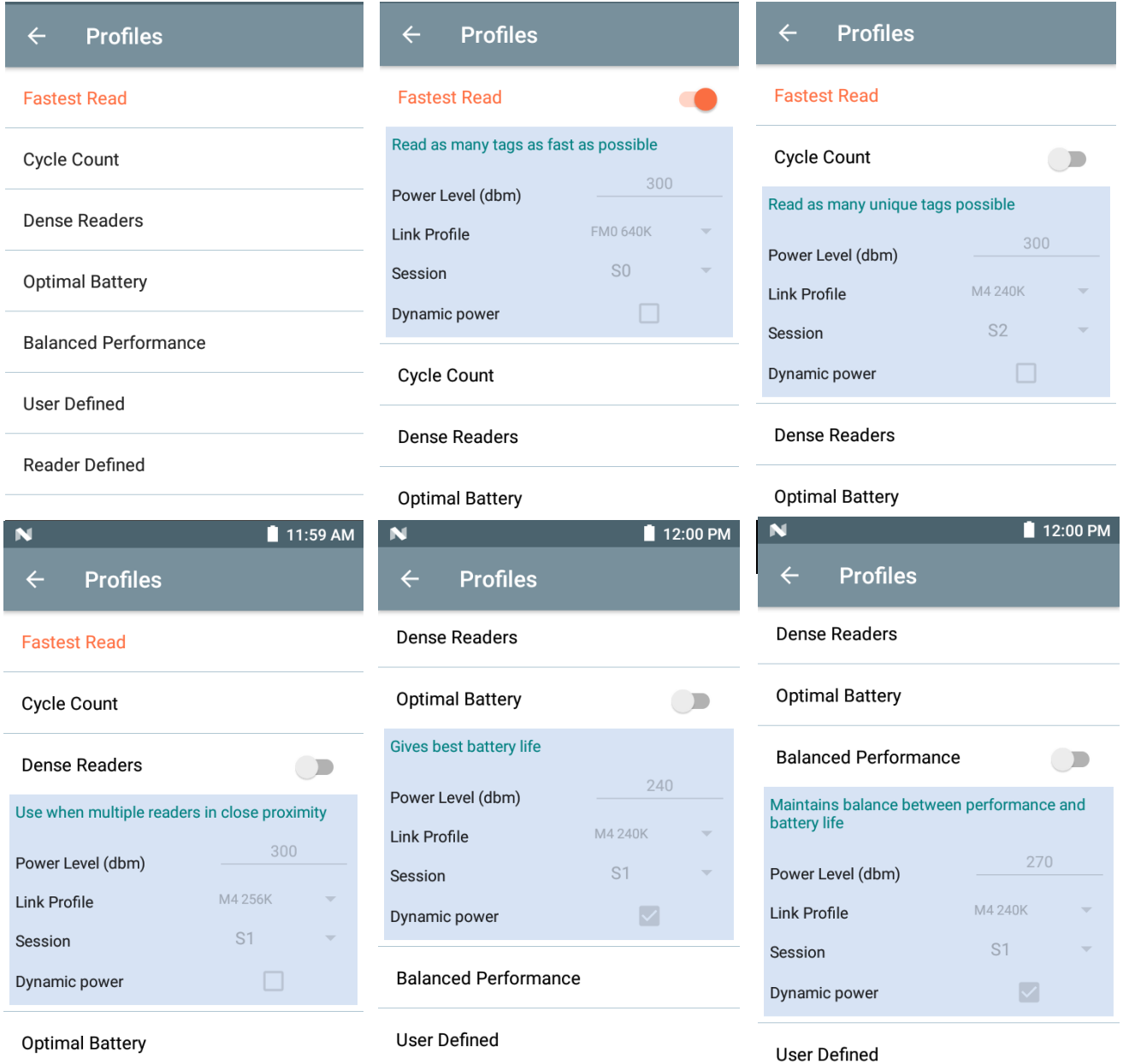

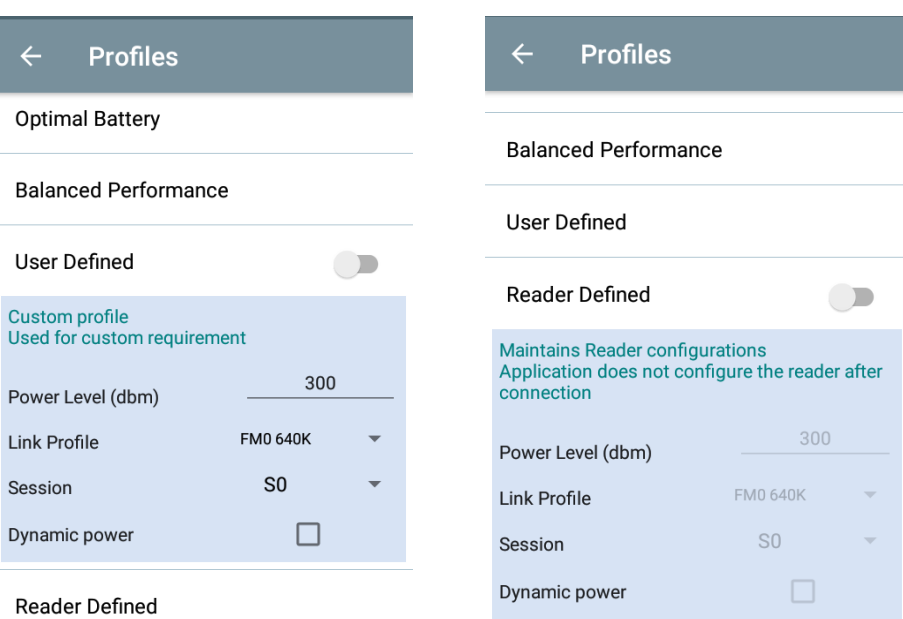

#### **Advanced Reader Settings**

#### **Antenna**

To access the Antenna screen, go to: **Settings** > **Advanced Reader Options** > **Antenna**. The Antenna screen displays the following:

**• Power Level** - Displays the current selection and a text box for available power levels (as reported by the device). The default setting is 27.0 dBm (shown as 270; the value displayed is in units of tens of dBm). Japan units are set to a different default power level depending on the SKU type.

The minimum power level when DPO is enabled is 3.1 dBm. When DPO is disabled, the minimum power level is 0 dBm.

**• Link Profile** - Displays the current selection and includes a drop-down list of available link profiles (reported by the device).

Link Profile display format is as follows: Return link bit data rate in bis per second (e.g., 60000 -> 60 Kbs); Miller Value (e.g., MV\_4 -> Miller 4); thus profile name M4 240K (240K becomes BLF) modulation type (PR ASK is the only one supported).

- **PIE** value has no units and is either 1500 and 2000 minimum.
- Tari applicable Tari value in thousands of micro seconds (e.g., 6250 -> 6.25 microseconds).

#### **Figure 23** Antenna Screen

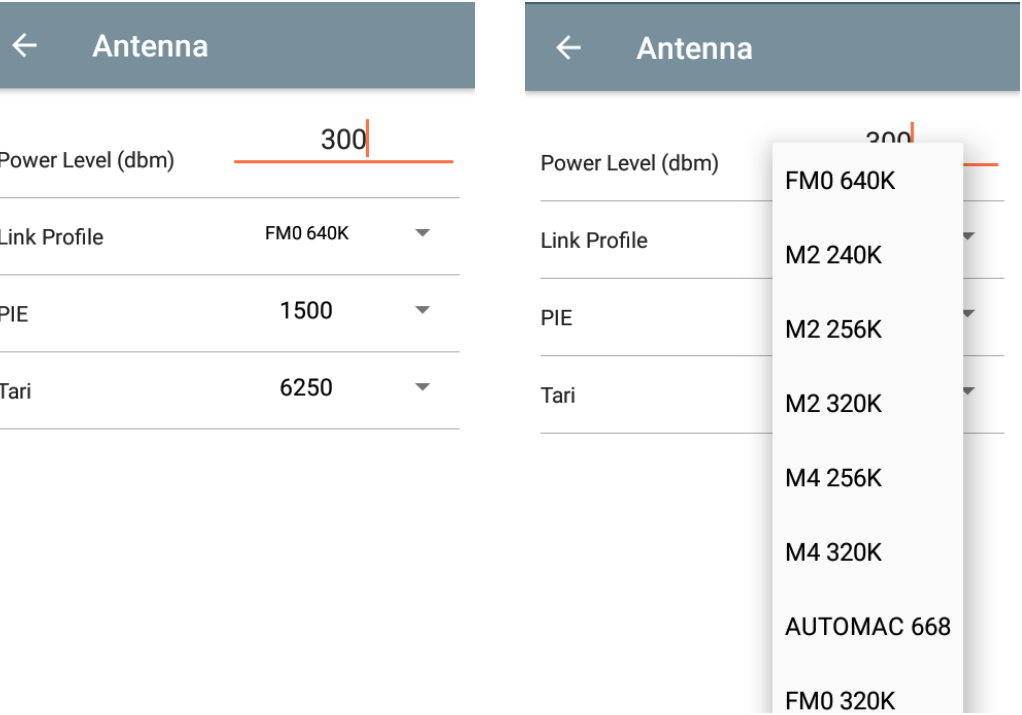

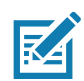

**NOTE** The Power Level and Link Profile are blank when there is no connection to the reader.

#### **Singulation Control**

To access Singulation Control, go to: **Settings** > **Advanced Reader Options** > **Singulation Control**. View or configure the singulation control settings for each antenna.

- **Session**  The drop-down list includes the available session options (S0, S1, S2, S3).
- **Tag Population** A numeric value of the estimated number of tags in the Field of View (FOV). Values shown are 30, 100, 200, 300, 400, 500, 600.
- **Inventory State** State A, State B, AB Flip.
- **SL flag** ALL, DEASSERTED, ASSERTED.

#### **Figure 24** Singulation Control Screen

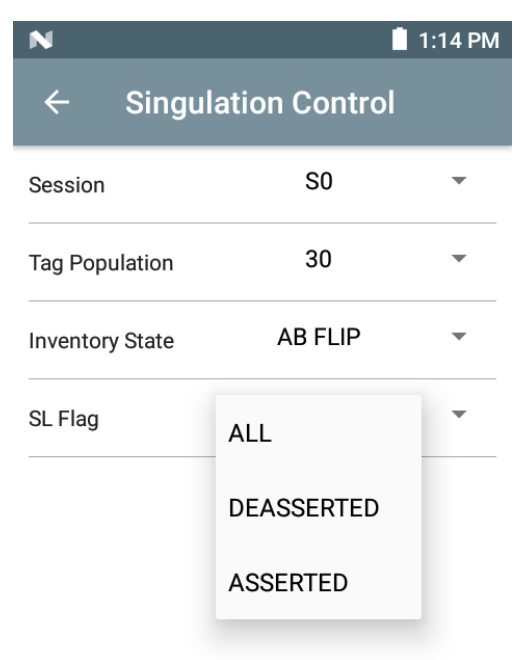

#### **Start and Stop Triggers**

To access the Start and Stop Triggers screen, go to: **Settings** > **Advanced Reader Options** > **Start\Stop Triggers**.

The **Start Trigger** Periodic displays the Period input box (in milliseconds).

The **Stop Trigger Duration**, **Tag Observation** and **N attempts** display numeric value input boxes. All time entries are in milliseconds.

All the required details for saving triggers to the reader must be entered or the application does not save the trigger settings to the reader.

#### **Figure 25** Start and Stop Triggers Screen

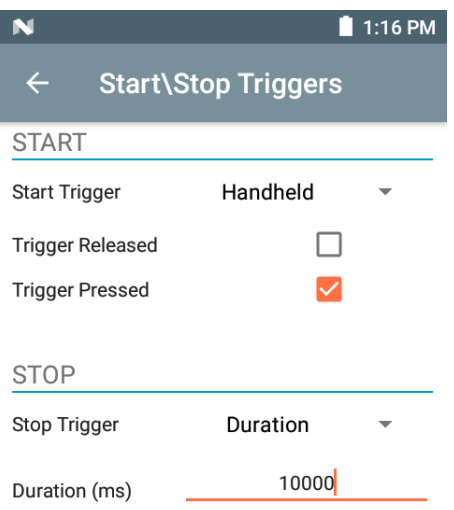

Required input for Start/Stop Trigger settings are as follows:

- **•** Start Trigger
	- **• Immediate** (default)
	- **• Hand-held** Select either the **Trigger Pressed** or **Trigger Released** check box.
	- **• Periodic** Enter the period of time in milliseconds.
- **•** Stop Trigger
	- **• Immediate** (default)
	- **• Hand-held** Select either the **Trigger Pressed** or **Trigger Released** check box along with **Timeout** in milliseconds.
	- **• Duration** Enter duration in milliseconds.
	- **• Tag Observation**  Enter the tag count along with timeout in milliseconds.
	- **• N Attempts**  Enter the number of attempts along with timeout in milliseconds.

If the start trigger type is set to Hand-held trigger (pressed or released), the application sets the repeat for the operation to ensure the use case if repeated operations can be demonstrated.

If any trigger is defined as Hand-held, the application does not act on immediate trigger type for a Hand-held trigger action.

#### **Tag Reporting**

To access Tag Reporting, go to: **Settings** > **Advanced Reader Options** > **Tag Reporting**.

#### **Figure 26** Tag Reporting Screen

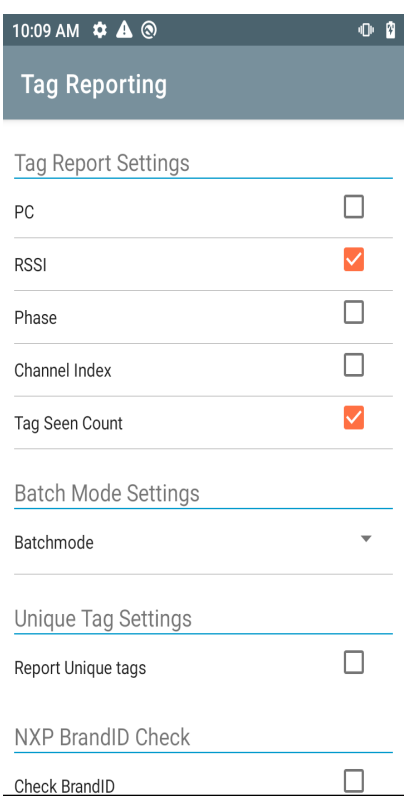

#### **Table 9** Tag Reporting Screen Options

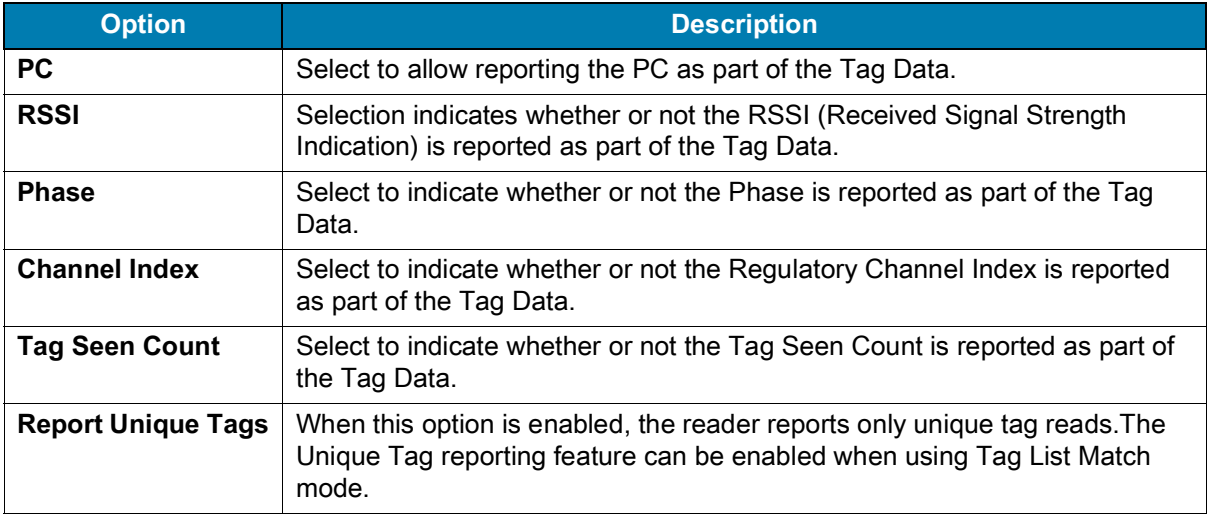

#### **Power Management**

This screen provides an option to enable **Dynamic Power Optimization (DPO)** in the reader. Enabling DPO enhances battery life during inventory operations.

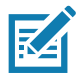

**NOTE DPO** is enabled by default. It is not necessary to disable DPO when executing access operations or using filters because DPO is automatically disabled and when the operation is complete, it is automatically enabled.

If **Dynamic Power** is On, a green battery icon appears in the title bar of the application. Tapping on this opens the **Battery Status** screen.

To access Power Management, go to: **Settings** > **Advanced Reader Options** > **Power Management**.

**Figure 27** Power Management Screen

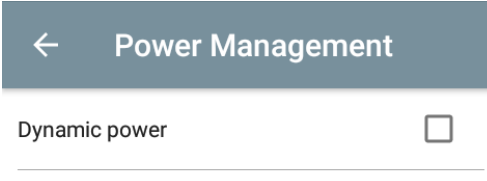

**Dynamic Power optimization config**ures the reader for best battery life and works with Pre configured settings. Dynamic Power optimization works only for inventory operation

#### **Save Configuration**

To access Save Configuration, go to: **Settings** > **Advanced Reader Options** > **Save Configuration**. This screen is used to save the settings and displays the current settings on the device.

The settings are saved on the device until a reset to factory defaults is performed on the unit (see [Settings](#page-30-0)  [on page 31](#page-30-0)).

The Tag Pattern area is automatically filled in when a tag is selected in the Inventory screen.

#### **Figure 28** Save Configuration Screen

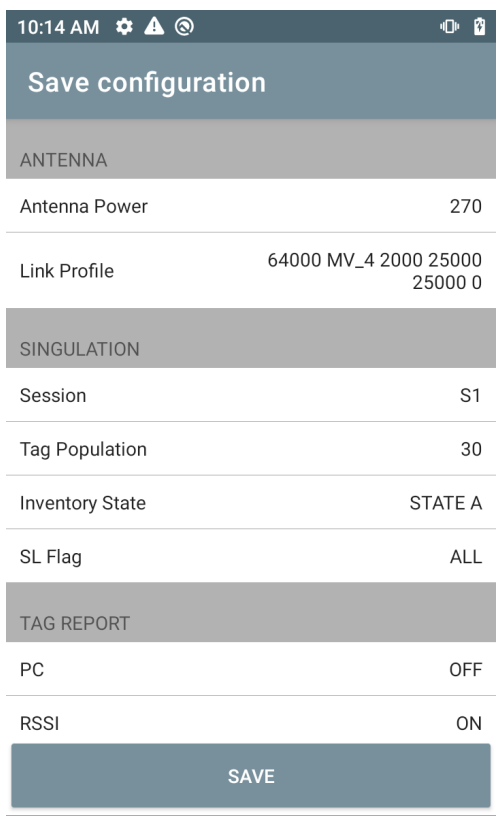

#### **Access Control**

#### **Figure 29** Access Control Screens - Read/Write, Lock, Kill

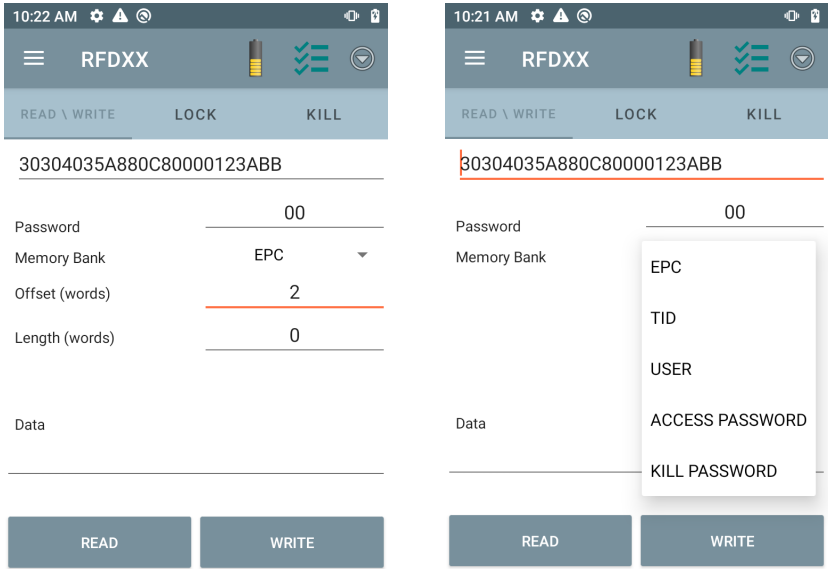

The Tag Pattern area is automatically filled in when a tag is selected in the Inventory screen.

#### **Read/Write**

The Read/Write access operation is simplified with offset and length fields are hidden. The user can tap the more/advanced options icon to see offset and length fields. Tap the icon again to hide the advanced options.

Memory Bank options now have extended menu options to choose directly interested area of memory bank. This avoids typing of offset and length etc.

#### **Read/Write**

Read/Write options are:

- **Tag ID and Password** values are in hex. Tag ID is edited.
- **Memory Bank options**  EPC, TID, USER, PC and CRC, Access Password, Kill Password.
- **Offset** and **Length** values are in 16-bit words. This is only available after tapping the **Advance Options** icon. To toggle visibility, tap **Advanced Options** again.
- **Access operation** screen maintains edited tag ID.

#### **Lock**

Lock privilege options are as follows:

- **•** Read and Write
- **•** Permanent Lock
- **•** Permanent Unlock
- **Unlock**

#### **Kill**

Permanently renders the tag unusable. A **Kill Password** must be provided.

## <span id="page-42-0"></span>**Application Settings**

From the **Settings** screen, select **Application**.

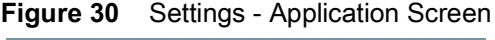

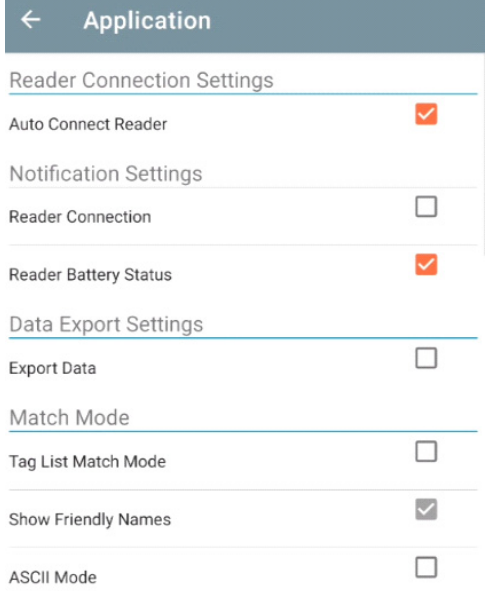

#### **Table 10** Application Settings

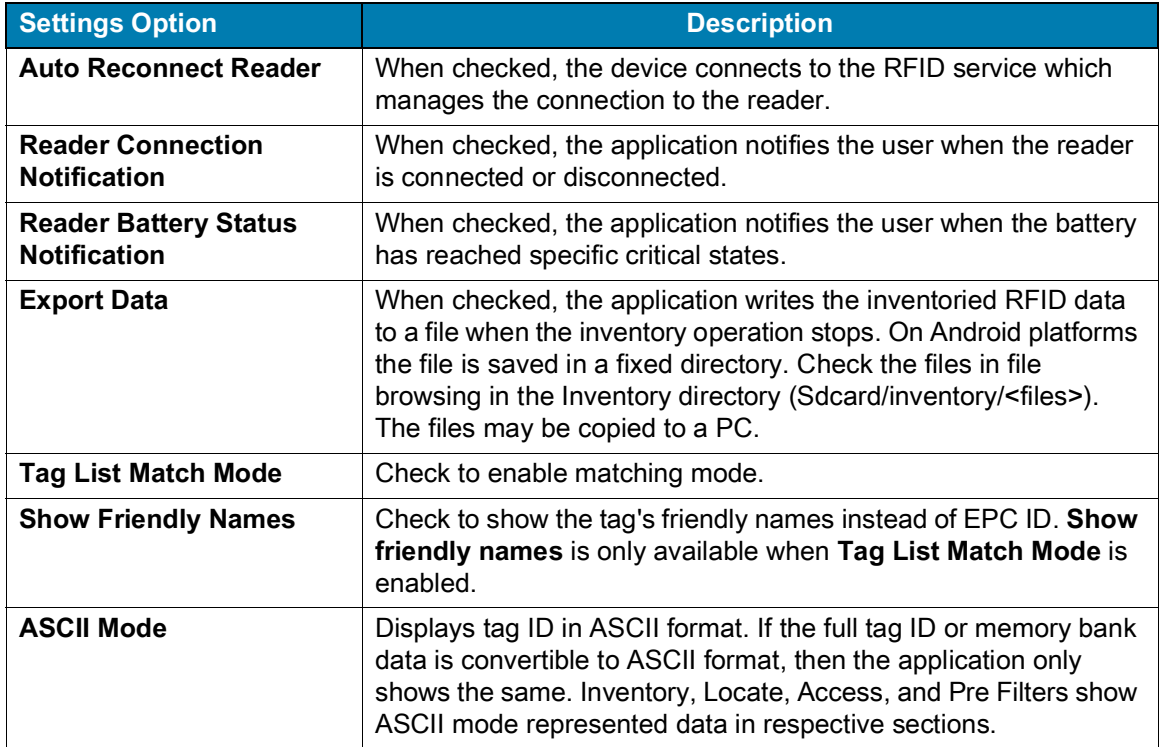

# <span id="page-43-0"></span>**123RFID Desktop Application**

123RFID Desktop is a setup and optimization tool for the RFD40 Standard RFID Sled. This section describes the application and its features.

## <span id="page-43-1"></span>**123RFID Desktop Features**

- **•** Connect allows users to search for readers on the local subnet or USB port.
- **•** Read allows users to start an inventory, view summary metrics on tag reads and sort, filter and export tag data. Select an antenna and set the power level to begin building an inventory.
- **•** Configure allows users to configure reader and antenna settings. Settings can be saved to a file or as a printed report.
- **•** Firmware allows users to update the firmware on up to five devices.

## <span id="page-44-0"></span>**Connect**

Users can locate readers on the local subnet or via USB port by clicking the **Find Readers** button or by entering the IP, hostname or COM port and clicking **Connect**.

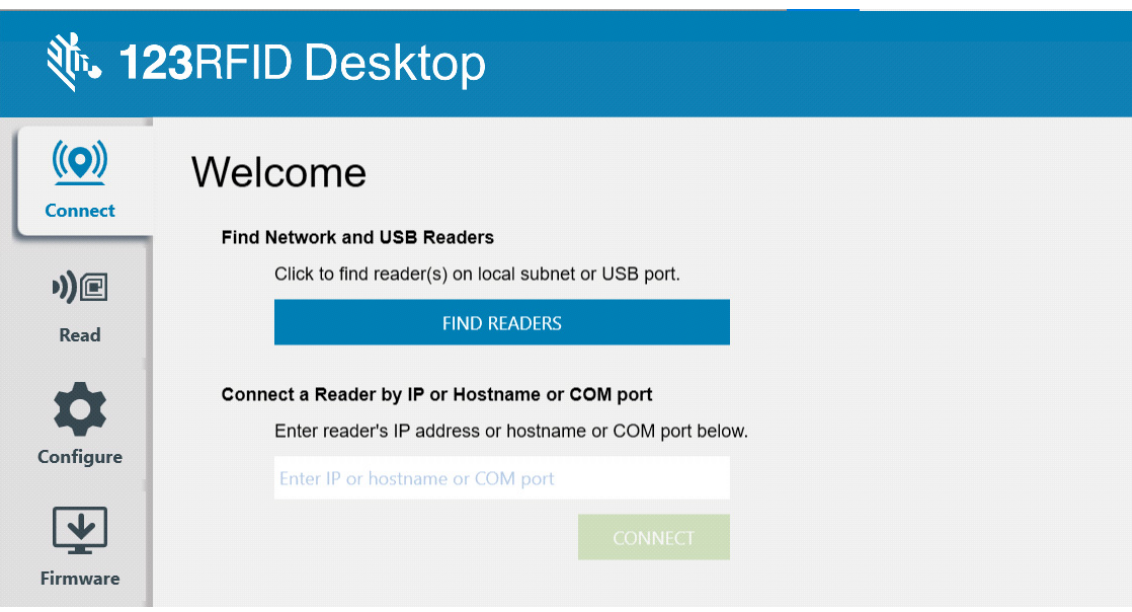

**Figure 31** Adapter Installation

To discover readers on the network view the Available Readers section of the application and click Connect on one of the associated rows to connect to the specified reader.

#### **Figure 32** Reader Discovery

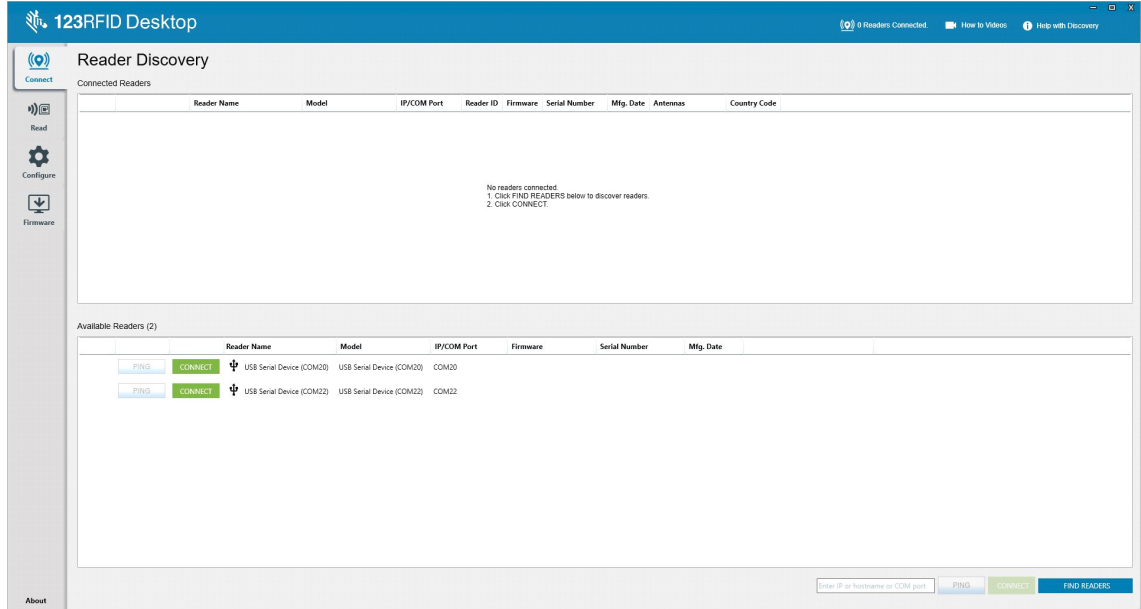

## <span id="page-45-0"></span>**Read**

The read feature allows users to start an inventory. Users can view summary metrics on tag reads by reader, sort, filter and export tag data to a file. Select antenna and set power level to do inventory.

|                               | <b>、123RFID Desktop</b>   |               |             |            |           |                          |                 | (O) 0 Readers Connected.                                                        |                                                                                                   | <b>N</b> How to Videos | $\overline{\phantom{0}}$<br>Help with Reading | $\Box$ X |
|-------------------------------|---------------------------|---------------|-------------|------------|-----------|--------------------------|-----------------|---------------------------------------------------------------------------------|---------------------------------------------------------------------------------------------------|------------------------|-----------------------------------------------|----------|
| $(\mathbf{Q})$<br>Connect     | Data View                 |               |             |            |           | $\mathfrak{P}$<br>Charts | Tag Focus Clear | O TAGS O READS O READS/<br>Export                                               | $\blacktriangledown$                                                                              |                        | <b>START</b><br>Running Time: 00:00:00:00     |          |
| り回<br>Read                    | $\odot$ Filters<br>EPC ID | Count         | <b>RSSI</b> | First Seen | Last Seen |                          |                 |                                                                                 | $\begin{matrix} \begin{matrix} 0 \\ 0 \\ 0 \\ 0 \\ 0 \\ 0 \end{matrix} \end{matrix} \end{matrix}$ |                        |                                               |          |
| O                             |                           |               |             |            |           |                          |                 |                                                                                 |                                                                                                   |                        |                                               |          |
| Configure                     |                           |               |             |            |           |                          |                 |                                                                                 |                                                                                                   |                        |                                               |          |
| $\overline{\ast}$<br>Firmware |                           |               |             |            |           |                          |                 |                                                                                 |                                                                                                   |                        |                                               |          |
|                               |                           |               |             |            |           |                          |                 |                                                                                 |                                                                                                   |                        |                                               |          |
|                               |                           |               |             |            |           |                          |                 |                                                                                 |                                                                                                   |                        |                                               |          |
|                               |                           |               |             |            |           |                          |                 |                                                                                 |                                                                                                   |                        |                                               |          |
|                               |                           |               |             |            |           |                          |                 |                                                                                 |                                                                                                   |                        |                                               |          |
|                               | Reader                    | Tags<br>Reads |             |            |           |                          |                 | Read Rate (4) Ant 1 (4) Ant 2 (4) Ant 3 (4) Ant 4 (4) Ant 5 (4) Ant 6 (4) Ant 7 |                                                                                                   |                        |                                               |          |
| About                         |                           |               |             |            |           |                          |                 |                                                                                 |                                                                                                   |                        |                                               |          |

**Figure 33** Data View

Click the **Start button** to start reading tags and recording an inventory.

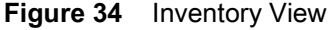

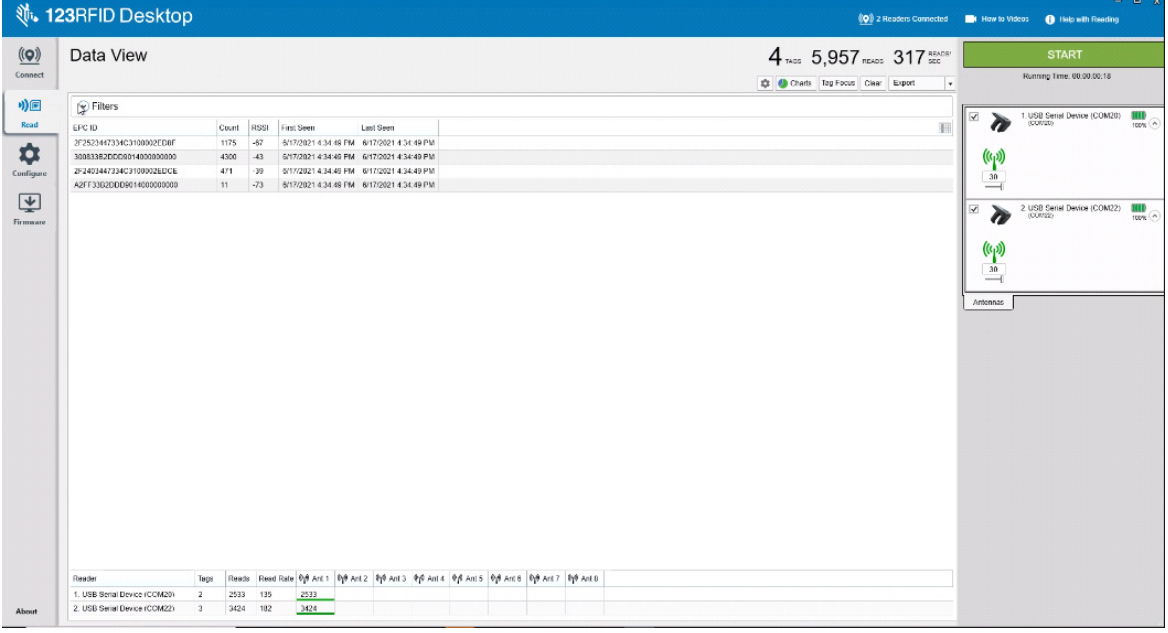

To download the inventory data for offline view:

**1.** Click the Export button to export tag data to excel.

- **a.** Export Summary Save a snapshot of all the tag reads displayed on Read screen, in excel.
- **b.** Export History Save timeline data for tags read, in excel.

To edit access operation information on a specific tag, select and double click on the associated tag row.

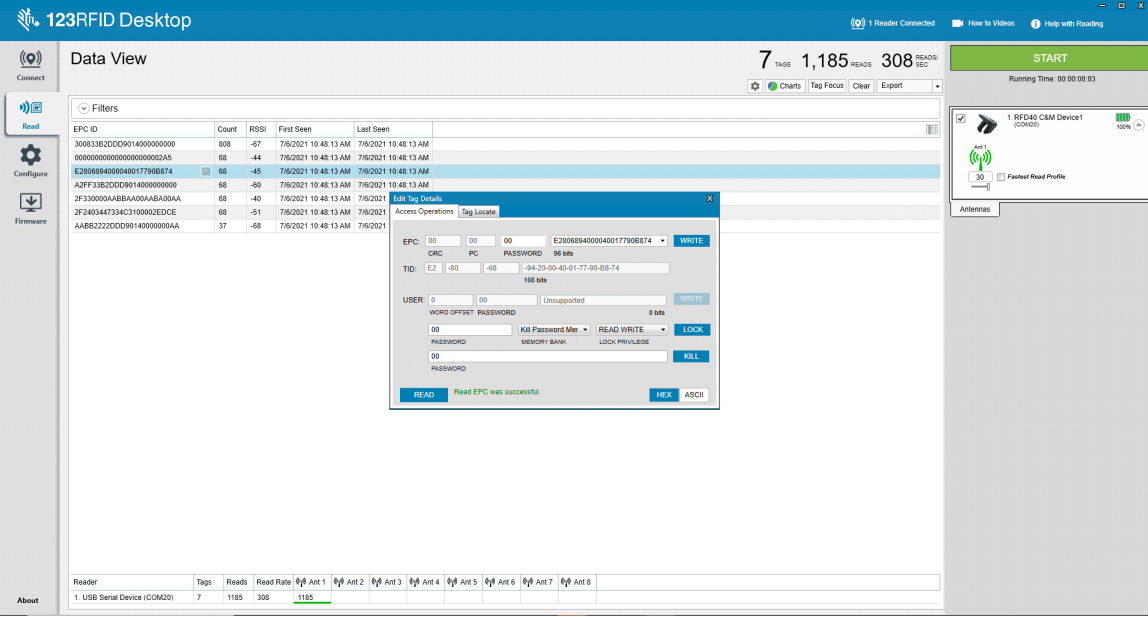

**Figure 35** Access Operations

To access specific tag location details, click on the **Tag Locate** tab.

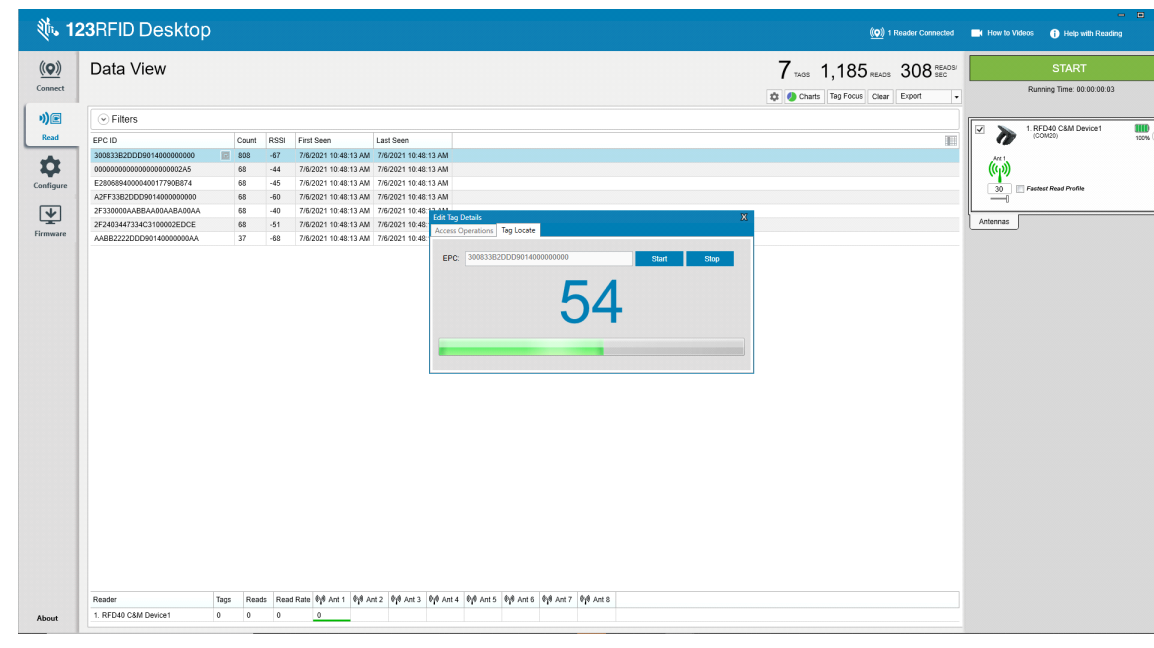

#### **Figure 36** Tag Locate

## <span id="page-47-0"></span>**Reader Configuration**

The Reader Configuration wizard configures the reader and antenna settings and saves them instantly. Users can also save settings to a file on the PC or print a report.

- **1.** Click **Edit Configuration on Reader** to edit reader's settings and use the wizard to do the following:
	- **•** Assign names to reader and its connected antennas.
	- **•** Set antenna settings or reset them to factory defaults.
	- **•** Change reader's region configuration.
	- **•** Create rules for your GPIO (General Purpose Input/Output) accessories on when to trigger inventory and output results.
	- **•** Save/print configurations to a file.
- **2.** Click **Load a Saved Configuration File to Reade**r to load a saved configuration file from the PC to another connected reader.

#### **Figure 37** Configuration Settings

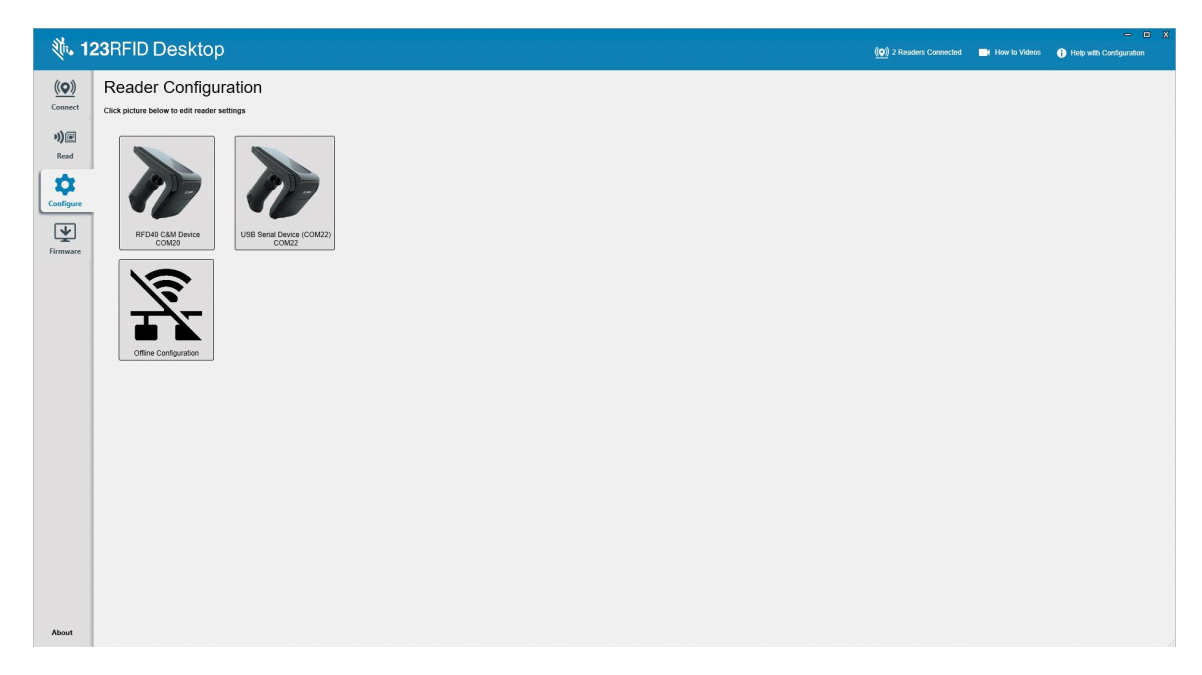

## <span id="page-48-0"></span>**Reader Name**

Add a description or name the reader by filling out the form fields on the name screen.

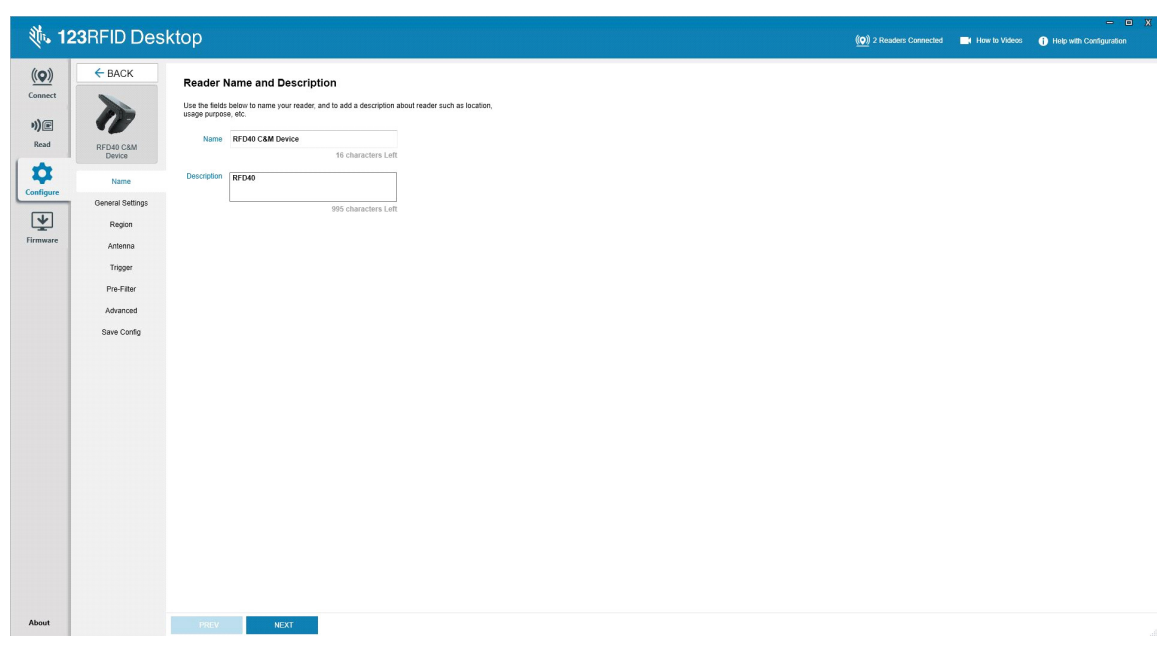

#### **Figure 38** Name Screen

### <span id="page-48-1"></span>**General Parameter Settings**

Configurable general parameter settings include trigger mode (RFID or barcode), beeper volume (high/medium/low/quiet), dynamic power (enable or disable) and unique tag reporting (enable or disable).

**Figure 39** General Settings

|                                                                                                    |                                                                                                    |                                                                                        |                                                                                                    |                                                             |  |  |  |  |  |  |  |                                                            |  | $\qquad \qquad =\quad \begin{array}{ccc} \text{I} & \text{II} & \text{II} \end{array}$ |  |
|----------------------------------------------------------------------------------------------------|----------------------------------------------------------------------------------------------------|----------------------------------------------------------------------------------------|----------------------------------------------------------------------------------------------------|-------------------------------------------------------------|--|--|--|--|--|--|--|------------------------------------------------------------|--|----------------------------------------------------------------------------------------|--|
|                                                                                                    | <b>、123RFID Desktop</b>                                                                                                    |                                                                                        |                                                                                                    |                                                             |  |  |  |  |  |  |  | (Q) 2 Readers Connected <b>Now to Videos Configuration</b> |  |                                                                                        |  |
| $\left( \left( \bigcirc \right) \right)$<br>Connect<br>$\eta)$ e<br>Read<br>✿<br>Configure<br>$\overline{\mathbf{Y}}$<br>Firmware | $\leftarrow$ BACK<br>Ø<br>RFD40 C&M<br>Device<br>Name<br><b>General Settings</b><br>Region<br>Antenna<br>Trigger<br>Pre-Filter<br>Advanced<br>Save Config | <b>General Settings</b><br>Beeper Volume<br><b>Dynamic Power</b><br><b>Unique Tags</b> | C Barcode<br><b>E</b> High beep<br>Medium beep<br>Low beep<br>C Quite beep<br>@ Enable @ Disable<br>Report Unique Tags | Set Trigger mode, Beeper Volume and other general settings. |  |  |  |  |  |  |  |                                                            |  |                                                                                        |  |
| About                                                                                                    |                                                                                                    | PREV                                                                                   | <b>NEXT</b>                                                                                                    |                                                             |  |  |  |  |  |  |  |                                                            |  |                                                                                        |  |

## <span id="page-49-0"></span>**Region Configuration**

To set up the region in which the reader will be used, select the Region of Operation from the drop down menu. Next, select the appropriate channels by clicking the associated check boxes.

Ensure that the reader is configured for the correct region that it will be used in. Configuring the device for a different region is illegal.

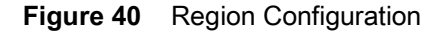

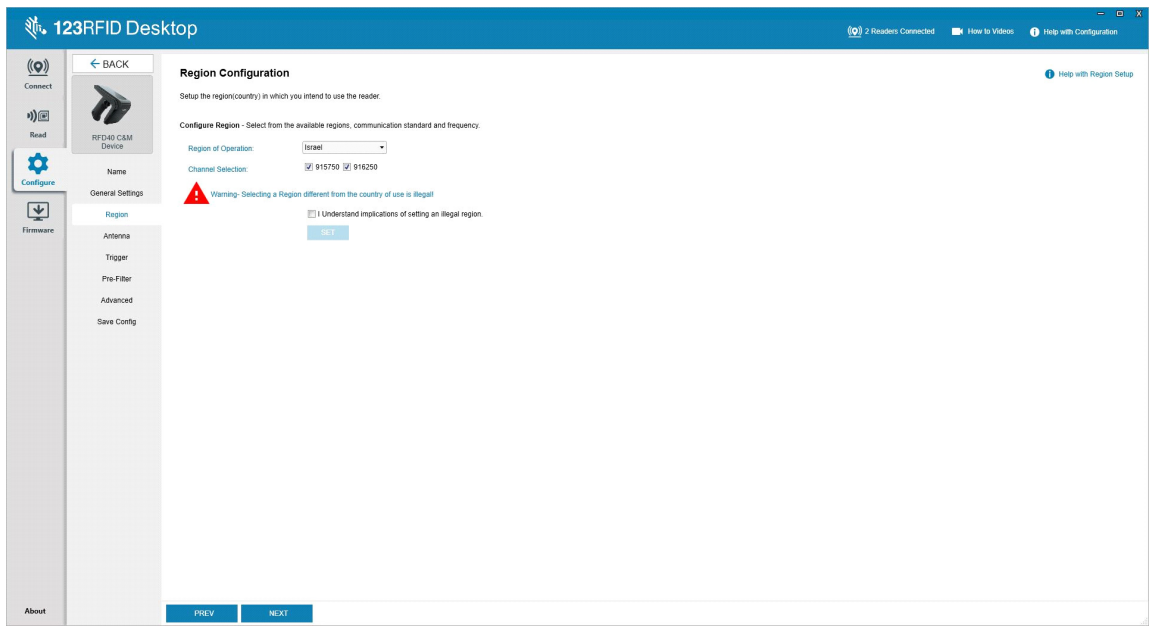

## <span id="page-50-0"></span>**Antenna Configuration**

Configure the name and color of the antenna, enable or disable Select for Reads, adjust the power (dBm), and enable different RF modes using Antenna Port Settings.

**Figure 41** Antenna Port Configuration

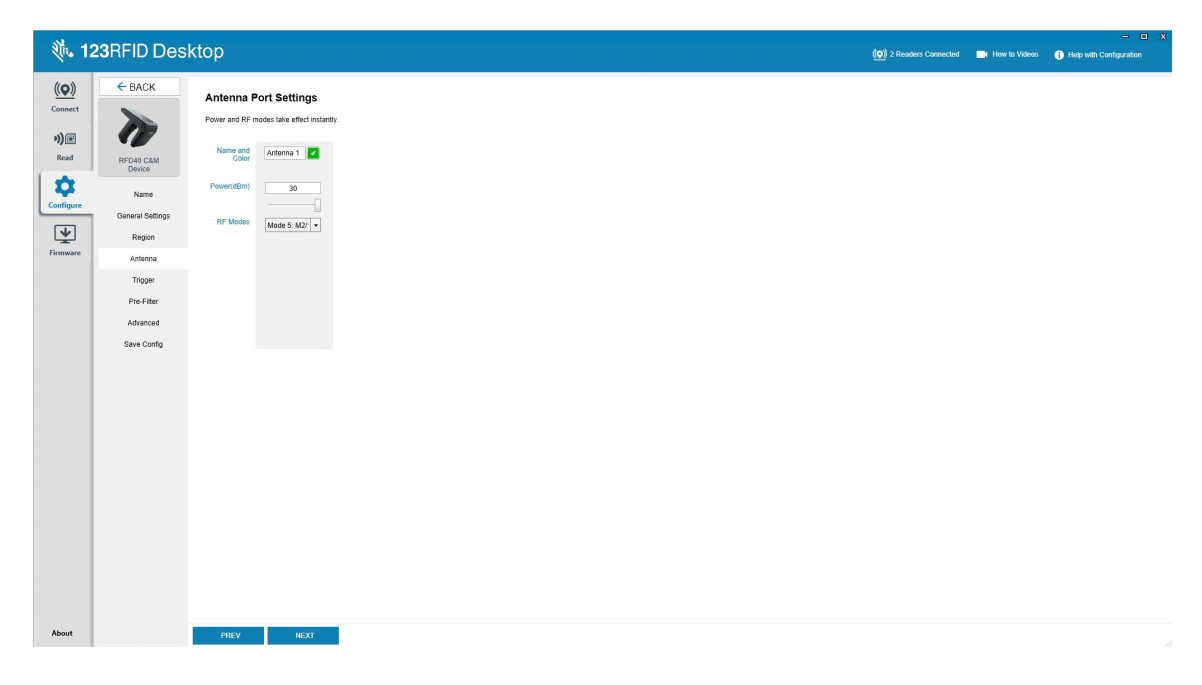

## <span id="page-51-0"></span>**Trigger Configuration**

Triggers that indicate to the device to start reading tags can be configured to occur during specific events such as what Start is pressed, when the handheld trigger is pressed, or after a specified duration (ms).

Triggers that indicate to the device to stop reading tags can be configured to occur after specific events such as when Stop is pressed, a specified amount of tag reads, a specified duration of time (ms), a specific number of inventory rounds complete, or when the handheld trigger is released.

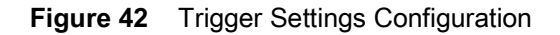

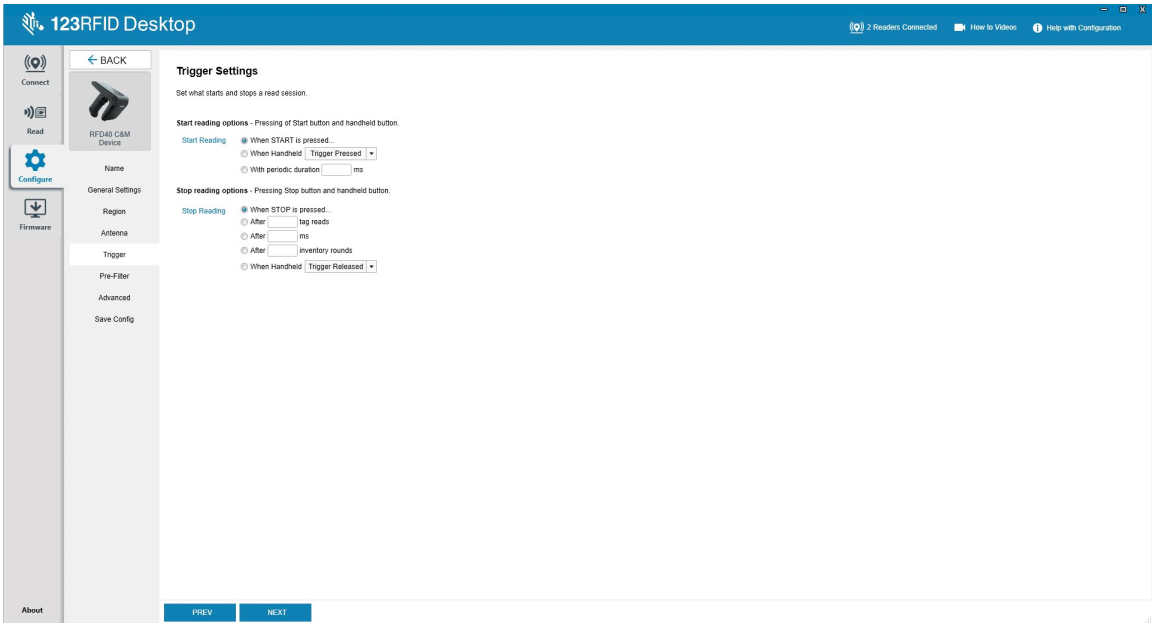

## <span id="page-52-0"></span>**Pre-Filter Configuration**

Configure pre-filters by first enabling the filter by clicking the checkbox. Next, enter the data into the tag pattern field, select the target, memory, and action from the associated dropdown menus. Last, enter the offset into the form field and click Next.

**Figure 43** Pre-Filter Configuration

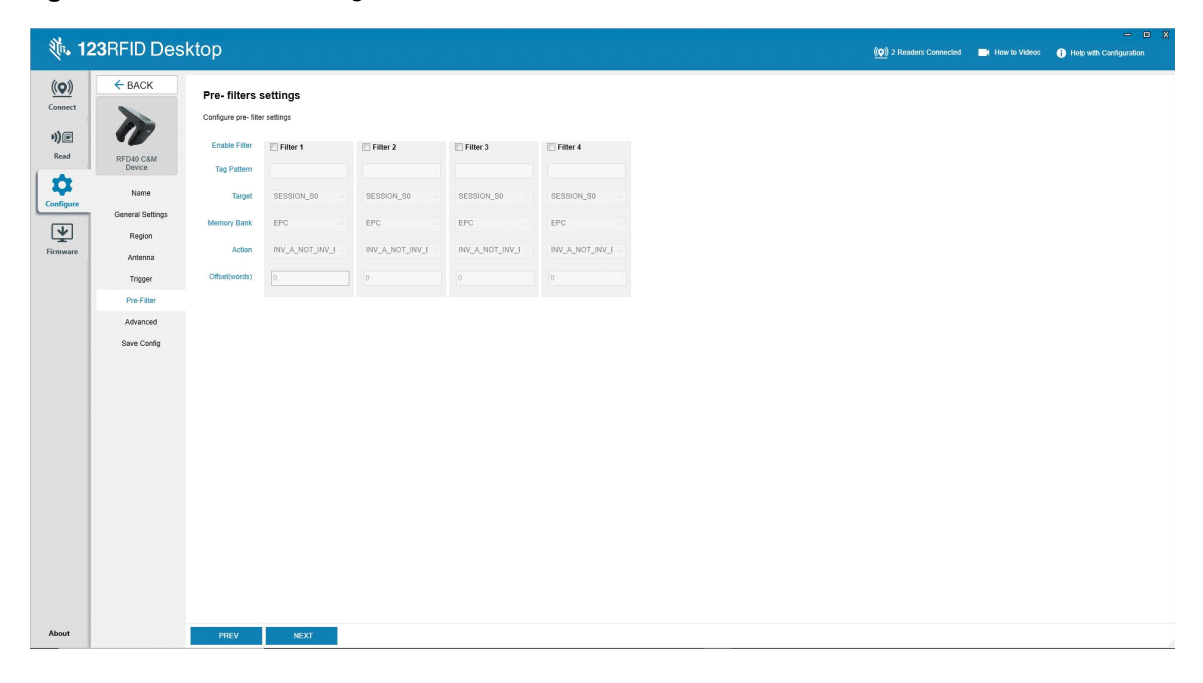

## <span id="page-53-0"></span>**Advanced Configuration Settings**

Enable Editing of Advanced Settings, then choose antenna singulation from the dropdown menu, select State Aware options, and determine the Tag Population Estimate. Click Sync to save the changes and complete the configuration workflow.

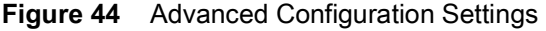

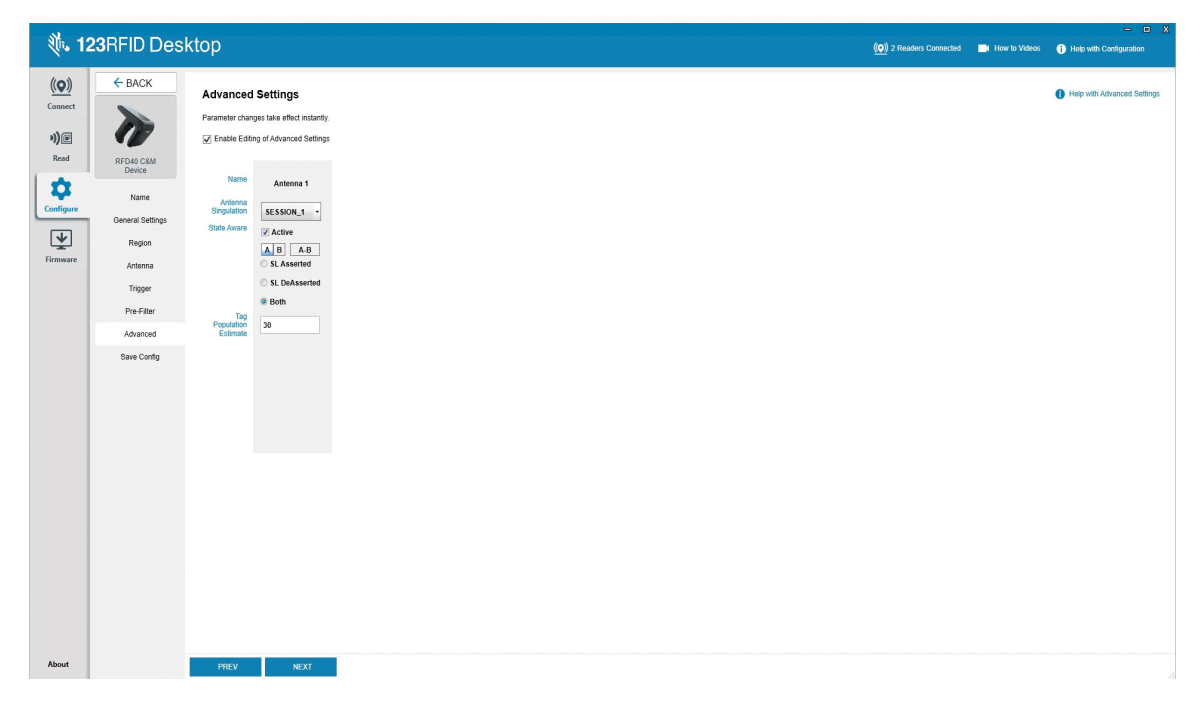

## <span id="page-54-0"></span>**Save and Print Configuration**

Save the configuration file to the PC, push the antenna settings to the reader, or reset the antenna settings to factory defaults at the end of the configuration workflow.

**Figure 45** Save Configuration

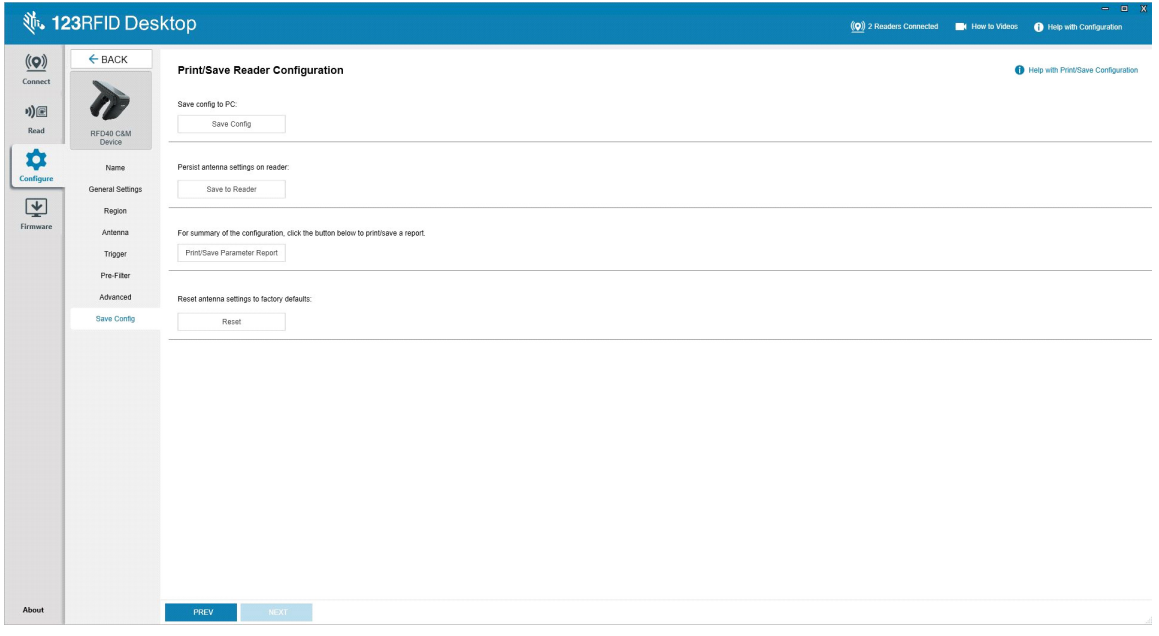

## <span id="page-55-0"></span>**Firmware Management**

To update reader firmware on up to five devices simultaneously, select the devices on the table by clicking the associated checkbox and click the **Update Firmware** button.

**Figure 46** Select Devices to Update

|                         | Update Reader Firmware                                      |                          |                       |                                                        |  |                                              | 0 devices selected for update | $\mathbf{\underline{\Psi}}$ update Firmware |
|-------------------------|-------------------------------------------------------------|--------------------------|-----------------------|--------------------------------------------------------|--|----------------------------------------------|-------------------------------|---------------------------------------------|
|                         | Available Readers (2)                                       |                          |                       |                                                        |  |                                              |                               |                                             |
| $\Box$                  | <b>Reader Name</b><br>RFD40 C&M Device                      | Model                    | IP/COM Port Reader ID | Firmware                                               |  | Serial Number Mfg. Date Locale Update Status |                               |                                             |
| $\overline{\mathbb{E}}$ | COM20                                                       | RFD4031-G10B700-IL COM20 |                       | 210625201E0040 PAAFKS00-001-N40 210625201E0040 03Mar21 |  | <b>ISR</b>                                   |                               |                                             |
| $\Box$                  | USB Serial Device (COM22) RFD4031-G10B700-E8 COM22<br>COM22 |                          |                       |                                                        |  |                                              |                               |                                             |
|                         |                                                             |                          |                       |                                                        |  |                                              |                               |                                             |
|                         |                                                             |                          |                       |                                                        |  |                                              |                               |                                             |
|                         |                                                             |                          |                       |                                                        |  |                                              |                               |                                             |
|                         |                                                             |                          |                       |                                                        |  |                                              |                               |                                             |
|                         |                                                             |                          |                       |                                                        |  |                                              |                               |                                             |
|                         |                                                             |                          |                       |                                                        |  |                                              |                               |                                             |
|                         |                                                             |                          |                       |                                                        |  |                                              |                               |                                             |
|                         |                                                             |                          |                       |                                                        |  |                                              |                               |                                             |
|                         |                                                             |                          |                       |                                                        |  |                                              |                               |                                             |
|                         |                                                             |                          |                       |                                                        |  |                                              |                               |                                             |
|                         |                                                             |                          |                       |                                                        |  |                                              |                               |                                             |
|                         |                                                             |                          |                       |                                                        |  |                                              |                               |                                             |
|                         |                                                             |                          |                       |                                                        |  |                                              |                               |                                             |
|                         |                                                             |                          |                       |                                                        |  |                                              |                               |                                             |
|                         |                                                             |                          |                       |                                                        |  |                                              |                               |                                             |
|                         |                                                             |                          |                       |                                                        |  |                                              |                               |                                             |
|                         |                                                             |                          |                       |                                                        |  |                                              |                               |                                             |
|                         |                                                             |                          |                       |                                                        |  |                                              |                               |                                             |
|                         |                                                             |                          |                       |                                                        |  |                                              |                               |                                             |
|                         |                                                             |                          |                       |                                                        |  |                                              |                               |                                             |
|                         |                                                             |                          |                       |                                                        |  |                                              |                               |                                             |
|                         |                                                             |                          |                       |                                                        |  |                                              |                               |                                             |

Next, the Reader Firmware Update window displays. Click Browse to select the firmware version to be enabled onto the selected device.

#### **Figure 47** Select a Firmware Update

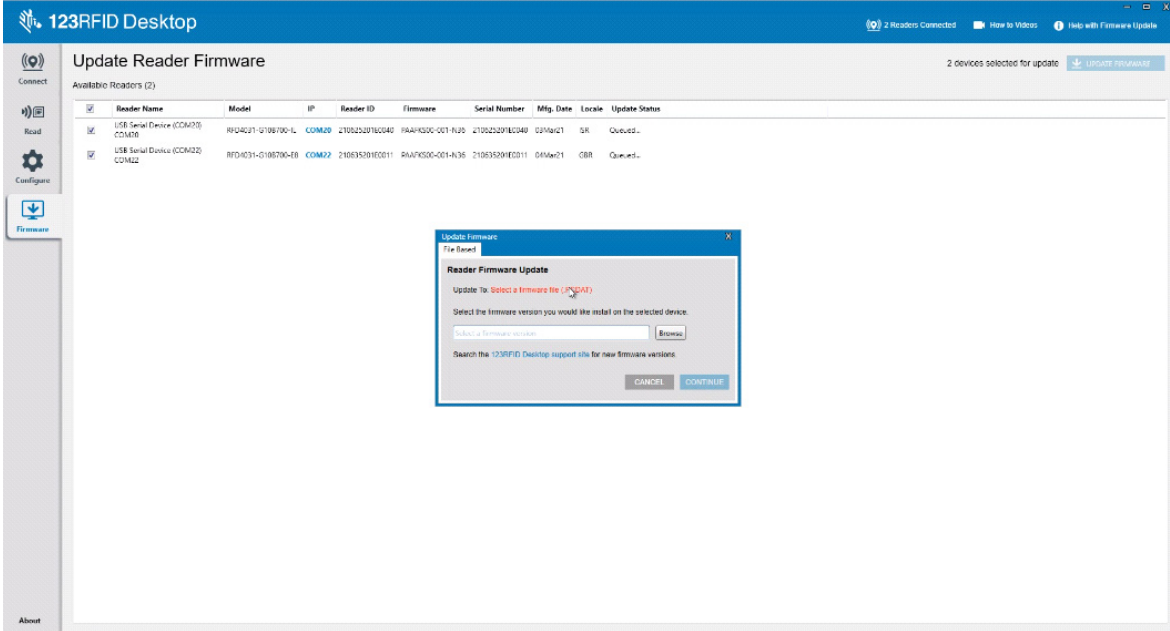

Once the firmware file is selected, the update starts and the progress bars next to the associated readers indicate the completion percentage of the update.

**Figure 48** Firmware Update Progress

|                                         |                         | <b>、123RFID Desktop</b>                         |                          |                       |                                                            |                                              |  |                                |                                  | (O) 1 Reader Connected <b>EX</b> How to Videos <b>O</b> Help with Firmware Update |
|-----------------------------------------|-------------------------|-------------------------------------------------|--------------------------|-----------------------|------------------------------------------------------------|----------------------------------------------|--|--------------------------------|----------------------------------|-----------------------------------------------------------------------------------|
| $(\underline{\mathsf{(Q)}})$<br>Connect |                         | Update Reader Firmware<br>Available Readers (1) |                          |                       |                                                            |                                              |  |                                | 1/2 devices updated successfully | LA UPDATE FIRMWARE                                                                |
| $\sqrt{2}$                              | $\overline{\mathbf{v}}$ | <b>Reader Name</b>                              | Model                    | IP/COM Port Reader ID | Firmware                                                   | Serial Number Mfg. Date Locale Update Status |  |                                |                                  |                                                                                   |
| Read                                    |                         | USB Serial Device (COM22)<br>COM22              | RFD4031-G10B700-E8 COM22 |                       | 210635201E0011 PAAFKS00-001-N36 210635201E0011 04Mar21 AIA |                                              |  | Updating (6%)                  |                                  |                                                                                   |
| ☆<br>Configure<br>團<br><b>Firmware</b>  | E                       | RFD40 C&M Device<br>COM20                       | RFD4031-G10B700-IL COM20 |                       |                                                            |                                              |  | Reader available for reconnect |                                  |                                                                                   |
| About                                   |                         |                                                 |                          |                       |                                                            |                                              |  |                                |                                  |                                                                                   |

# <span id="page-57-0"></span>**Maintenance and Technical Specifications**

This chapter provides suggested sled maintenance, troubleshooting, and technical specifications.

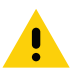

**CAUTION:**Always wear eye protection.

Read warning label on compressed air and alcohol product before using.

If you have to use any other solution for medical reasons please contact Zebra for more information.

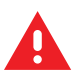

**WARNING:** Avoid exposing this product to contact with hot oil or other flammable liquids. If such exposure occurs, unplug the device and clean the product immediately in accordance with these guidelines.

## <span id="page-57-1"></span>**Maintenance**

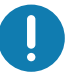

**IMPORTANT** Use pre-moistened wipes and do not allow liquid cleaner to pool.

- **<sup>1</sup>** Ensure the following items are addressed when using sodium hypochlorite (bleach) based cleaners:
	- For device only. Do not use on cradle.
	- Always follow the manufacturer's recommended instructions: use gloves during application and remove the residue afterwards with a damp cloth to avoid prolonged skin contact while handling the device.
	- Due to the powerful oxidizing nature of sodium hypochlorite, the metal surfaces, including electrical contacts on the device, are prone to oxidation (corrosion) when exposed to this chemical in the liquid form (including wipes) and should be avoided. In the event that these type of disinfectants come in contact with metal on the device, prompt removal with a dampened cloth after the cleaning step is critical.

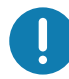

**IMPORTANT** To avoid damage to the device, use only approved cleaning and disinfecting agents listed below. The use of non-approved cleaning or disinfecting agents may void the warranty.

## <span id="page-57-2"></span>**Known Harmful Ingredients**

The following chemicals are known to damage the plastics on Zebra devices and should not come in contact with the device:

- **•** Acetone
- **•** Ammonia solutions
- **•** Aqueous or alcoholic alkaline solutions
- **•** Aromatic and chlorinated hydrocarbons
- **•** Benzene
- **•** Carbolic acid
- **•** Compounds of amines or ammonia
- **•** Ethanolamine
- **•** Ethers
- **•** Ketones
- **•** TB-lysoform
- **•** Toluene
- **•** Trichloroethylene.

#### <span id="page-58-0"></span>**Approved Cleaners**

- **•** Isopropyl alcohol 70% (including wipes)
- **•** 10% Bleach (Sodium Hypochlorite 0.55%) and 90% Water solution
- **•** 3% Hydrogen Peroxide and 97% Water solution
- **•** Mild dish soap.

## <span id="page-58-1"></span>**Cleaning the Sled**

Routinely cleaning the exit window is required. A dirty window may affect scanning accuracy. Do not allow any abrasive material to touch the window.

To clean the device:

- **1.** Dampen a soft cloth with one of the approved cleaning agents listed above or use pre-moistened wipes.
- **2.** Gently wipe all surfaces, including the front, back, sides, top and bottom. Never apply liquid directly to the device. Be careful not to let liquid pool around the device window, trigger, cable connector or any other area on the device.
- **3.** Be sure to clean the trigger and in between the trigger and the housing (use a cotton-tipped applicator to reach tight or inaccessible areas).
- **4.** Do not spray water or other cleaning liquids directly into the exit window.
- **5.** Wipe the device exit window with a lens tissue or other material suitable for cleaning optical material such as eyeglasses.
- **6.** Immediately dry the device window after cleaning with a soft non-abrasive cloth to prevent streaking.
- **7.** Allow the unit to air dry before use.
- **8.** Connectors:
	- **a.** Dip the cotton portion of a cotton-tipped applicator in isopropyl alcohol.
	- **b.** Rub the cotton portion of the cotton-tipped applicator back-and-forth across the connector on the Zebra sled at least 3 times. Do not leave any cotton residue on the connector.
	- **c.** Use the cotton-tipped applicator dipped in alcohol to remove any grease and dirt near the connector area.
	- **d.** Use a dry cotton tipped applicator and rub the cotton portion of the cotton-tipped applicator back-and-forth across the connectors at least 3 times. Do not leave any cotton residue on the connectors.

## <span id="page-59-0"></span>**Technical Specifications**

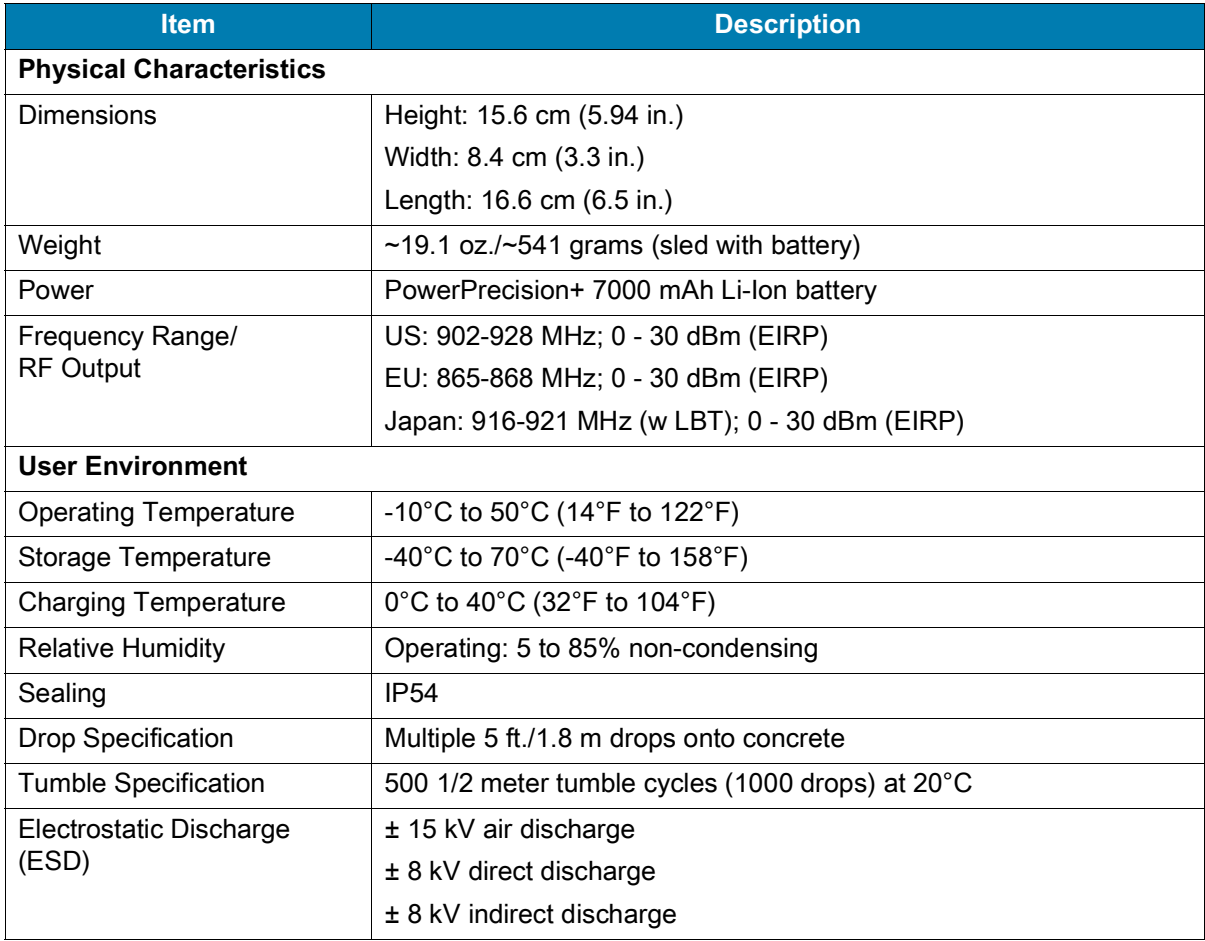

#### **Table 11** RFD40 RFID Standard Sled Technical Specifications

# <span id="page-60-0"></span>**Troubleshooting**

## <span id="page-60-1"></span>**Troubleshooting**

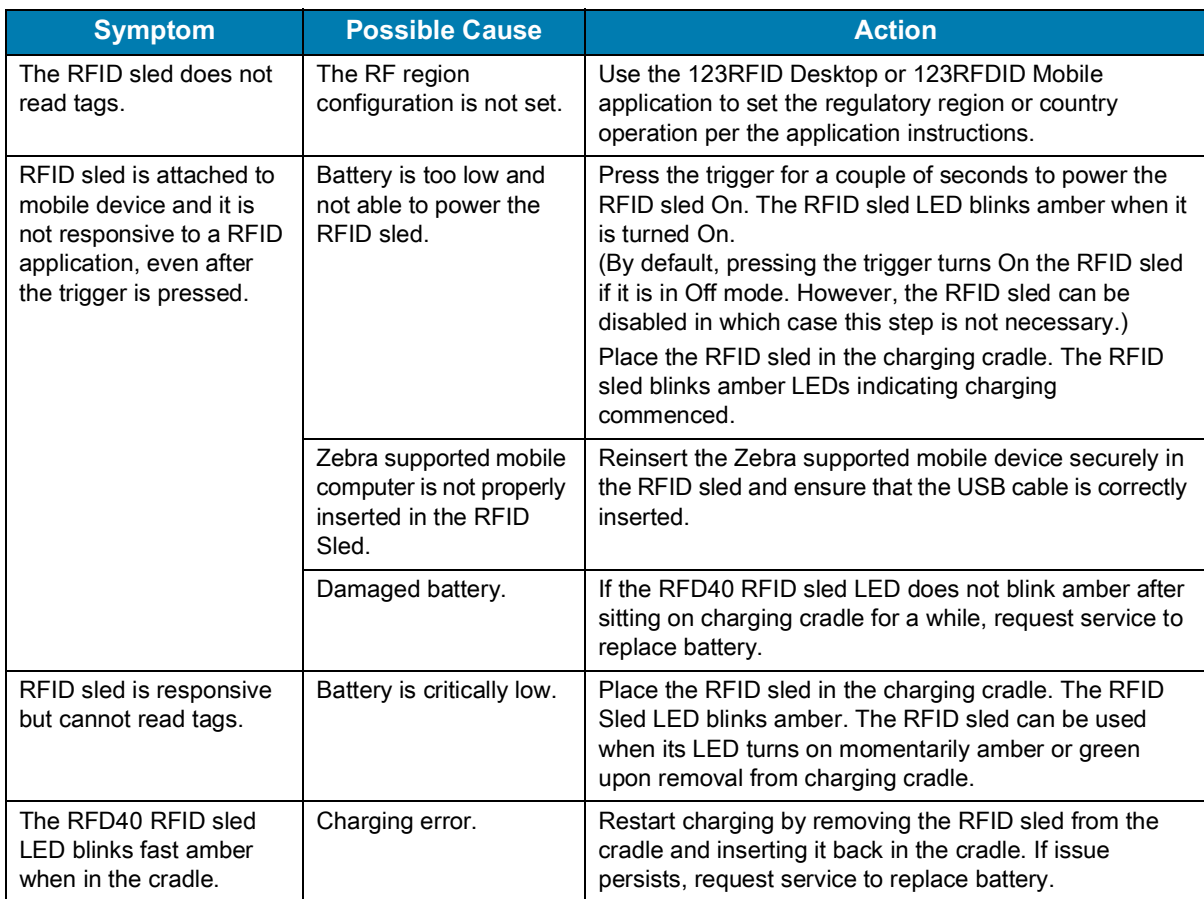

#### **Table 12** Troubleshooting the RFD40 RFID Standard Sled

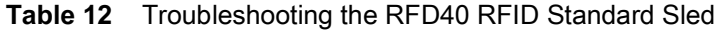

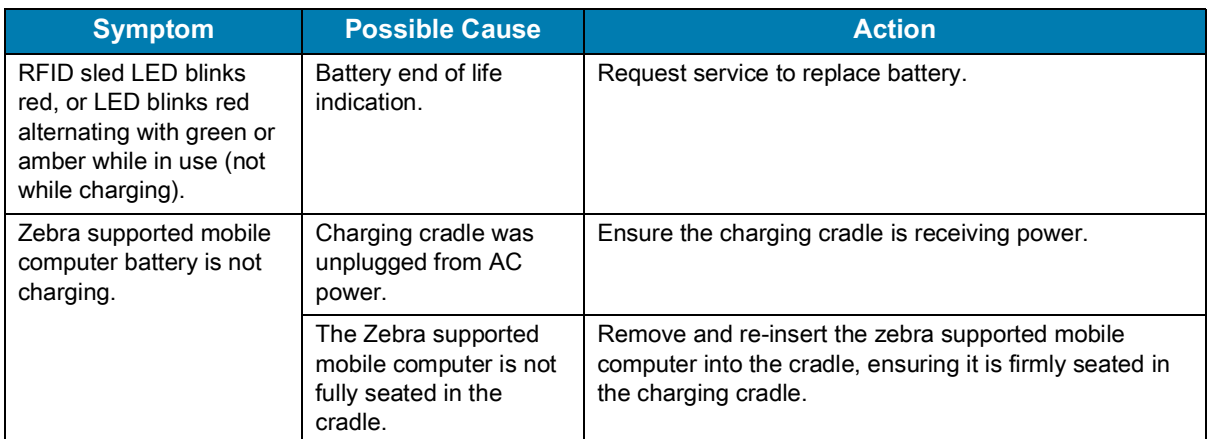

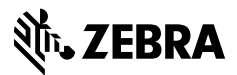

zebra.com